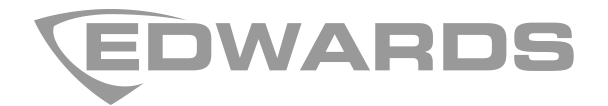

# 2010-2-PAK-RM Panel Activation Key Registration Guide

**EN CS DA DE ES FI FR HU IT NL NO PL PT RO RU SK SV TR**

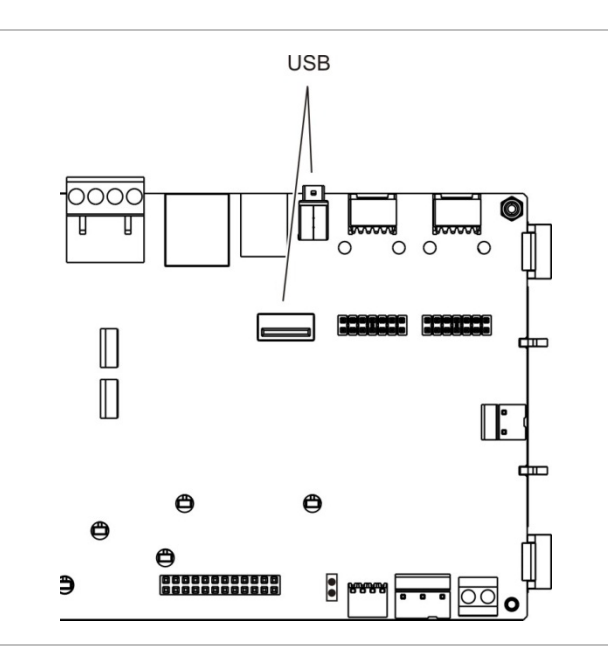

# **EN: Registration Guide**

### **Description**

The 2010-2-PAK-RM Panel Activation Key (PAK) enables additional protocols on compatible addressable control panels.

The available PAKs and protocols (with control panel firmware requirements) are shown below.

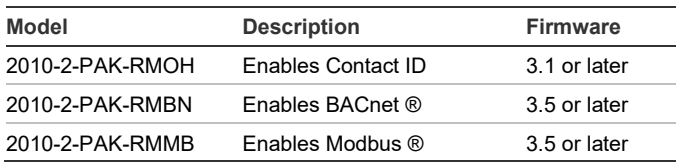

**Note:** A new PAK is only required for the gateway panel configured to monitor the fire system.

#### **Registration**

Follow these steps to register or unregister the PAK. Installer level access is required.

#### **To register the PAK:**

- 1. Insert the PAK into either of the USB type A slots on the control panel main board (see figure).
- 2. On the control panel LCD, select Panel Setup, and then select Panel Activ. Key.

The LCD displays two options: Register New PAK and Unregister PAK.

3. Select Register New PAK. The PAK information is displayed on the LCD. Confirm that the details are correct and press Continue.

The PAK information includes: The PAK type, the PAK serial number, and the host control panel serial number (added when registration is complete).

- 4. Press Register, and then press Yes to confirm the registration.
- 5. Press Apply to apply the registration details to the panel, or Continue to register more PAKs for the same control panel.
- 6. Remove the PAK from the USB slot.

The selected protocol is now enabled at the control panel. See your installation manual for any additional configuration requirements.

#### **To unregister the PAK:**

- 1. Insert the PAK into either of the USB type A slots on the control panel main board (see figure).
- 2. On the control panel LCD, select Panel Setup, and then select Panel Activ. Key.
- 3. Select Unregister PAK and follow the on-screen instructions.
- 4. Remove the PAK from the USB slot.

The selected protocol is now disabled at the control panel.

#### **Specifications**

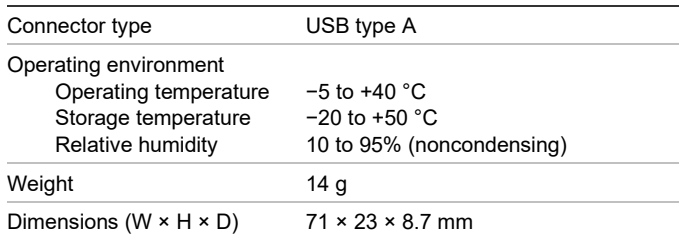

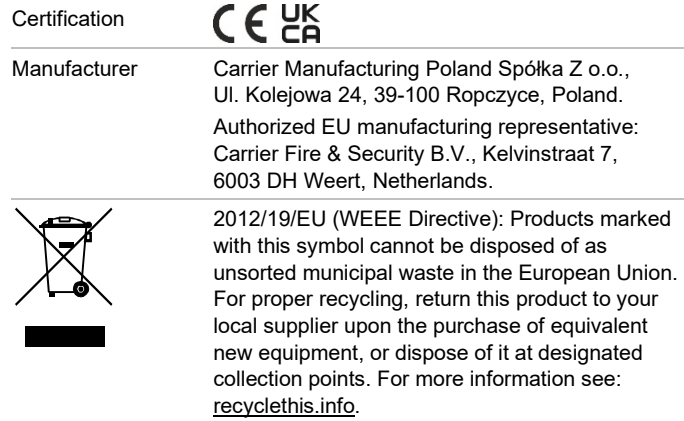

Trade names used in this document may be trademarks or registered trademarks of the manufacturers or vendors of the respective products.

## **Contact information and product documentation**

For contact information or to download the latest product documentation, visit [firesecurityproducts.com.](https://firesecurityproducts.com/)

### **Product warnings and disclaimers**

THESE PRODUCTS ARE INTENDED FOR SALE TO AND INSTALLATION BY QUALIFIED PROFESSIONALS. CARRIER FIRE & SECURITY B.V. CANNOT PROVIDE ANY ASSURANCE THAT ANY PERSON OR ENTITY BUYING ITS PRODUCTS, INCLUDING ANY "AUTHORIZED DEALER" OR "AUTHORIZED RESELLER", IS PROPERLY TRAINED OR EXPERIENCED TO CORRECTLY INSTALL FIRE AND SECURITY RELATED PRODUCTS.

For more information on warranty disclaimers and product safety information, please check [https://firesecurityproducts.com/policy/product](https://firesecurityproducts.com/policy/product-warning/)[warning/](https://firesecurityproducts.com/policy/product-warning/) or scan the QR code:

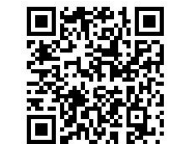

# **CS: Návod k registraci**

#### **Popis**

Produktový aktivační klíč (PAK) 2010-2-PAK-RM umožňuje použití dalších protokolů s kompatibilními adresovatelnými ústřednami EPS.

Níže jsou uvedeny dostupné klíče PAK a protokoly (s požadavky firmwaru ústředny).

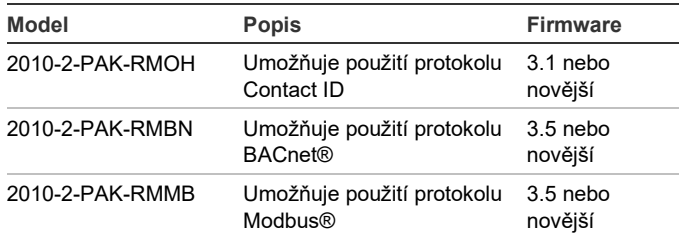

**Poznámka:** Nový klíč PAK je vyžadován pouze pro ústřednu sloužící jako brána nakonfigurovaná pro přenos událostí na PCO.

#### **Registrace**

Následující pokyny popisují registraci a zrušení registrace PAK. Nutná je úroveň přístupu přiřazená uživatelům, kteří smějí provádět instalaci.

#### **Registrace PAK:**

- 1. Vložte PAK do konektoru rozhraní USB typu A na základní desce ústředny (viz obrázek).
- 2. Na obrazovce LCD ústředny vyberte položku Nastavení ústředny a poté Prod. Aktiv. Klíč.

Na obrazovce LCD se zobrazí dvě možnosti: Registr. nový PAK a Odregistruj PAK.

3. Vyberte možnost Registr. nový PAK. Na obrazovce LCD se zobrazí informace o PAK. Ověřte, že údaje odpovídají, a stiskněte tlačítko Pokračovat.

Informace o PAK zahrnují následující údaje: Typ PAK, sériové číslo PAK a sériové číslo hostitelské ústředny (je přidáno po dokončení registrace).

- 4. Stiskněte tlačítko Registrovat a potvrďte registraci stisknutím tlačítka Ano.
- 5. Stisknutím tlačítka Použít můžete uložit údaje o registraci do ústředny nebo po stisknutí tlačítka Pokračovat registrovat další PAK pro stejnou ústřednu.
- 6. Vyjměte PAK z konektoru rozhraní USB.

Vybraný protokol je nyní v ústředně povolený. Další požadavky na konfiguraci naleznete v instalačním manuálu.

#### **Zrušení registrace klíče PAK:**

- 1. Vložte klíč PAK do otvoru rozhraní USB typu A na základní desce ústředny (viz obrázek).
- 2. Na obrazovce LCD ústředny vyberte položku Nastavení ústředny a poté Prod. Aktiv. Klíč.
- 3. Zvolte možnost Odregistruj PAK a postupujte podle pokynů na obrazovce.
- 4. Vyjměte klíč PAK z otvoru rozhraní USB.

Vybraný protokol je nyní v ústředně zakázaný.

#### **Specifikace**

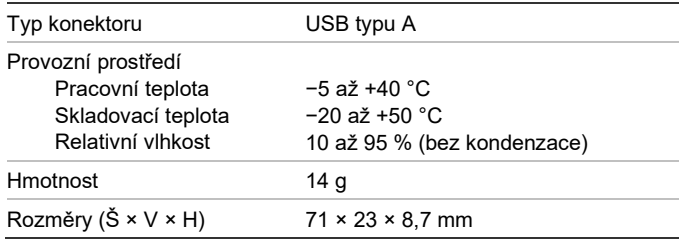

## **Informace o příslušných předpisech a nařízeních**

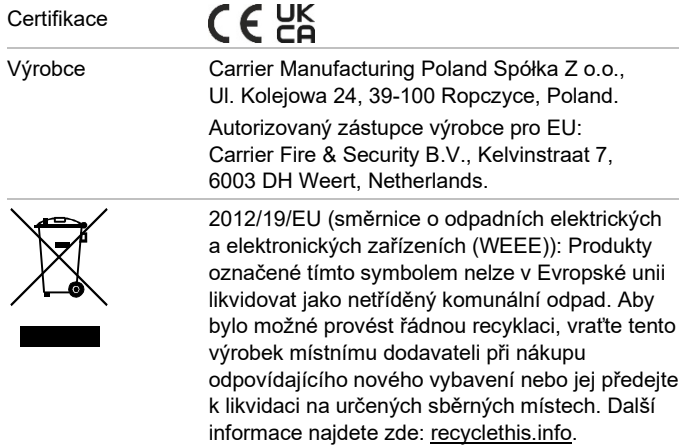

Obchodní názvy použité v tomto dokumentu mohou být ochrannými známkami nebo registrovanými ochrannými známkami příslušných výrobců nebo dodavatelů zmíněných produktů.

## **Kontaktní údaje a dokumentace k výrobku**

Chcete-li se dozvědět kontaktní údaje nebo si stáhnout nejnovější dokumentaci k výrobku, navštivte adresu [firesecurityproducts.com.](https://firesecurityproducts.com/)

### **Varování a vyloučení odpovědnosti k produktům**

TYTO PRODUKTY SMÍ PRODÁVAT A INSTALOVAT POUZE KVALIFIKOVANÍ PRACOVNÍCI. SPOLEČNOST CARRIER FIRE & SECURITY B.V. NEMŮŽE NIJAK ZARUČIT, ŽE KAŽDÁ OSOBA NEBO FIRMA, KTERÁ SI ZAKOUPÍ JEJÍ PRODUKTY (VČETNĚ AUTORIZOVANÉHO PRODEJCE NEBO AUTORIZOVANÉHO DISTRIBUTORA), BUDE ŘÁDNĚ VYŠKOLENÁ NEBO BUDE MÍT DOSTATEČNÉ ZKUŠENOSTI K TOMU, ABY DOKÁZALA PROTIPOŽÁRNÍ A BEZPEČNOSTNÍ PRODUKTY SPRÁVNĚ NAINSTALOVAT.

Více informací o vyloučeních odpovědnosti ze záruky a bezpečnosti produktů naleznete na adres[e https://firesecurityproducts.com/policy/](https://firesecurityproducts.com/policy/product-warning/) [product-warning/.](https://firesecurityproducts.com/policy/product-warning/) Také můžete sejmout následující kód QR:

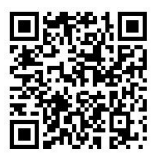

# **DA: Registreringsvejledning**

#### **Beskrivelse**

2010-2-PAK-RM Panel Activation Key (PAK) aktiverer yderligere protokoller på kompatible adresserbare centraler.

De tilgængelige PAK'er og protokoller (med firmware-krav til central) er vist nedenfor.

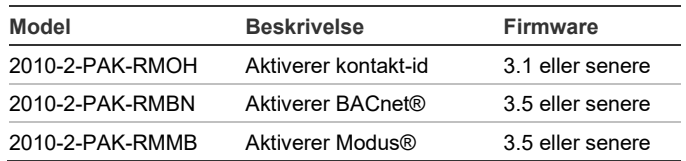

**Bemærk:** En ny PAK er kun påkrævet for det gateway-panel, der er konfigureret til at overvåge brandsystemet.

#### **Registrering**

Følg disse trin for at registrere eller fjerne PAK'en. Der kræves adgang til installationsniveau.

**For at registrere PAK'en:**

- 1. Sæt PAK'en i en af USB type A-portene på centralens hovedprint (se figur).
- 2. På centralens LCD skal du vælge Centralopsætning og derefter Central akt. Nøgle.

LCD'en viser nu to muligheder: Registrering PAK og Fjern PAK.

3. Vælg Registrering PAK. PAK-informationen bliver vist på LCD'en. Bekræft, at oplysningerne er korrekte, og tryk på Fortsæt.

PAK-informationen omfatter: PAK-typen, PAKserienummeret og serienummeret på værtscentralen (tilføjet, da registreringen blev gennemført).

- 4. Tryk på Registrer, og tryk derefter på Ja for at bekræfte registreringen.
- 5. Tryk på Anvend for at anvende registreringsoplysningerne på centralen, eller Fortsæt for at registrere flere PAK'er på den samme central.
- 6. Fjern PAK'en fra USB-porten.

Den valgte protokol er nu aktiveret i centralen. Se konfigurationsbetingelserne i din installationsmanual.

#### **For at fjerne PAK'en:**

- 1. Sæt PAK'en i en af USB type A-portene på centralens hovedprint (se figur).
- 2. På centralens LCD skal du vælge Centralopsætning og derefter Central akt. Nøgle.
- 3. Vælg Fjern PAK, og følg vejledningen på skærmen.
- 4. Fjern PAK'en fra USB-porten.

Den valgte protokol er nu deaktiveret i centralen.

## **Specifikationer**

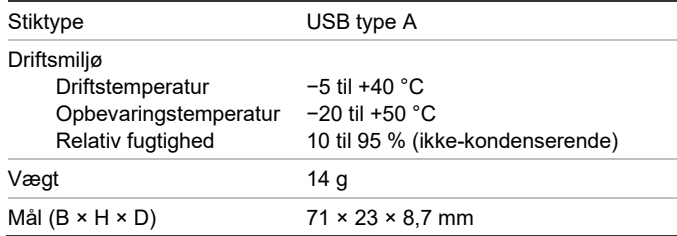

# **Lovgivningsmæssig information**

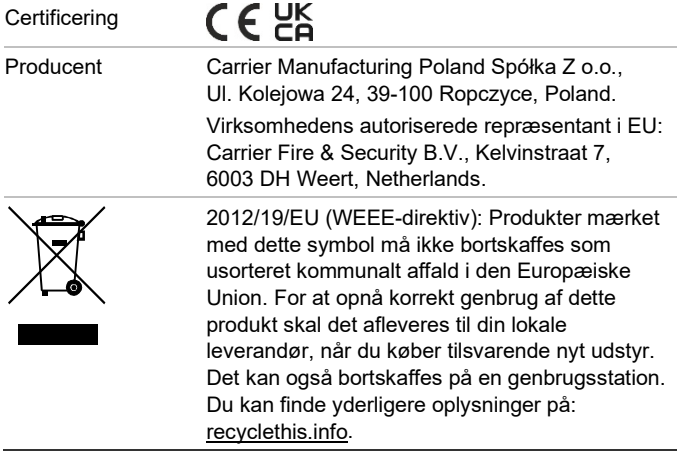

Handelsnavne, der anvendes i dette dokument, kan være varemærker eller registrerede varemærker, der tilhører de respektive produkters fabrikanter eller leverandører.

#### **Kontaktoplysninger og produktdokumentation**

Hvis du ønsker kontaktoplysninger eller at downloade den nyeste produktdokumentation, kan du besøge [firesecurityproducts.com.](https://firesecurityproducts.com/)

**Advarsler og fraskrivelser vedrørende produktet**

DISSE PRODUKTER ER BEREGNET TIL SALG TIL OG INSTALLATION AF KVALIFICEREDE FAGFOLK. CARRIER FIRE & SECURITY B.V. KAN IKKE GIVE NOGEN GARANTI FOR, AT EN PERSON ELLER ENHED, DER KØBER VORES PRODUKTER, INKLUSIVE EN "AUTORISERET FORHANDLER", ER BEHØRIGT UDDANNET ELLER ERFAREN TIL KORREKT INSTALLATION AF BRAND- OG SIKKERHEDSRELATEREDE PRODUKTER.

Flere oplysninger om garanti og fraskrivelser samt oplysninger om produktsikkerhed kan findes ved at gå til [https://firesecurityproducts](https://firesecurityproducts.com/policy/product-warning/) [.com/policy/product-warning/](https://firesecurityproducts.com/policy/product-warning/) eller scanne QRkoden:

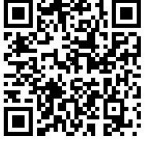

# **DE: Registrierungsanleitung**

## **Beschreibung**

Der 2010-2-PAK-RM-Zentrale-Aktivierungsschlüssel (Panel Activation Key, PAK) ermöglicht zusätzliche Protokolle für kompatible adressierbare Steuerzentralen.

Die verfügbaren PAKs und Protokolle (mit Firmware-Anforderungen für die Steuerzentrale) sind nachfolgend aufgeführt.

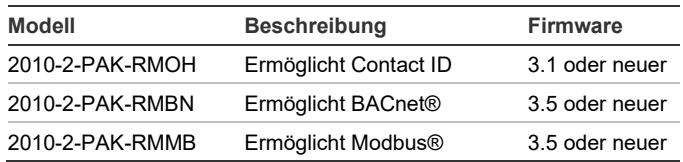

**Hinweis:** Ein neuer PAK ist nur für die Gatewayzentrale erforderlich, die für die Überwachung des Brandmeldersystems konfiguriert ist.

## **Registrierung**

Befolgen Sie die folgenden Schritte, um den PAK zu registrieren oder dessen Registrierung aufzuheben. Ein Zugriff auf Installationsprogrammebene ist erforderlich.

#### **So registrieren Sie den PAK:**

- 1. Setzen Sie den PAK in einen der USB-Steckplätze des Typs A auf der Hauptplatine der Steuerzentrale ein (siehe Abbildung).
- 2. Wählen Sie auf dem LCD der Steuerzentrale die Option "Zentrale Setup" aus, und wählen Sie dann "Aktivierungsschlüssel für Zentrale" aus.

Die LCD zeigt zwei Optionen an: "Neue PAK registr." und "PAK unregistrieren".

3. Wählen Sie "Neue PAK registr." aus. Auf dem LCD werden die Informationen für den PAK angezeigt. Überprüfen Sie die Richtigkeit der Angaben, und drücken Sie "Fortfahren".

Die Informationen für den PAK enthalten: Den PAK-Typ, die PAK-Seriennummer und die Seriennummer der Hoststeuerzentrale (wird nach Abschluss der Registrierung hinzugefügt).

- 4. Drücken Sie "Registrieren" und dann "Ja", um die Registrierung zu bestätigen.
- 5. Drücken Sie "Übernehmen", um die Registrierungsangaben für die Steuerzentrale zu übernehmen, oder "Fortfahren", um noch mehr PAKs für diese Steuerzentrale zu registrieren.
- 6. Entfernen Sie den PAK aus dem USB-Steckplatz.

Das ausgewählte Protokoll ist nun in der Steuerzentrale aktiviert. Weitere Anforderungen für die Konfigurierung finden Sie im Installationshandbuch.

#### **So heben Sie die Registrierung des PAK auf:**

- 1. Setzen Sie den PAK in einen der USB-Steckplätze des Typs A auf der Hauptplatine der Steuerzentrale ein (siehe Abbildung).
- 2. Wählen Sie auf dem LCD der Steuerzentrale die Option "Zentrale Setup" aus, und wählen Sie dann "Aktivierungsschlüssel für Zentrale" aus.
- 3. Wählen Sie "PAK unregistrieren" aus, und befolgen Sie die Bildschirmanweisungen.
- 4. Entfernen Sie den PAK aus dem USB-Steckplatz.

Das ausgewählte Protokoll ist nun in der Steuerzentrale deaktiviert.

## **Technische Daten**

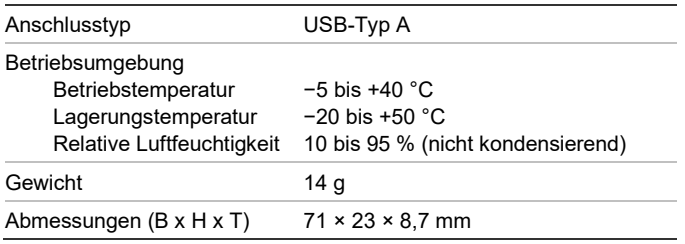

# **Regulatorische Informationen**

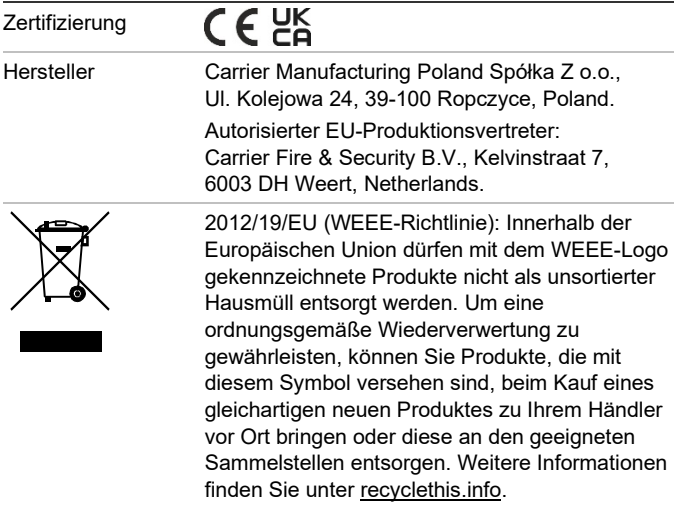

In diesem Dokument verwendete Markennamen können Marken oder eingetragene Marken der Hersteller oder Anbieter der betreffenden Produkte sein.

### **Kontaktinformationen und Produktdokumentationen**

Kontaktinformationen und aktuelle Produktdokumentationen finden Sie unter [firesecurityproducts.com.](https://firesecurityproducts.com/)

### **Produktwarnungen und Haftungsausschluss**

DIESE PRODUKTE SIND FÜR DEN VERKAUF AN UND DIE INSTALLATION DURCH QUALIFIZIERTES PERSONAL VORGESEHEN. CARRIER FIRE & SECURITY B.V. ÜBERNIMMT KEINERLEI GEWÄHRLEISTUNG DAFÜR, DASS NATÜRLICHE ODER JURISTISCHE PERSONEN, DIE UNSERE PRODUKTE ERWERBEN, SOWIE "AUTORISIERTE HÄNDLER" ODER "AUTORISIERTE WIEDERVERKÄUFER" ÜBER DIE ERFORDERLICHE QUALIFIKATION UND ERFAHRUNG VERFÜGEN, UM BRANDSCHUTZ- ODER SICHERHEITSTECHNISCHE PRODUKTE ORDNUNGSGEMÄSS ZU INSTALLIEREN.

Weitere Informationen zu Haftungsausschlüssen sowie zur Produktsicherheit finden Sie unter [https://firesecurityproducts.com/policy/product](https://firesecurityproducts.com/policy/product-warning/)[warning/,](https://firesecurityproducts.com/policy/product-warning/) oder scannen Sie den QR-Code:

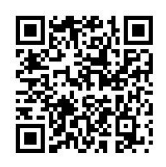

# **ES: Guía de registro**

### **Descripción**

La llave de activación de la central (PAK, siglas en inglés) 2010-2-PAK-RM habilita protocolos adicionales en centrales direccionables compatibles.

Las PAK y los protocolos disponibles (con el firmware que requiere cada central) se muestran a continuación.

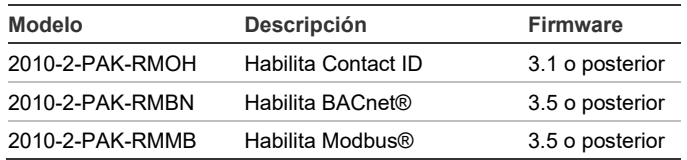

**Nota:** Solo se requiere un nuevo PAK para la central de la puerta de enlace configurada para supervisar el sistema de incendios.

### **Registro**

Siga estos pasos para registrar el PAK o dar de baja su registro. Es necesario acceder al nivel de instalador.

#### **Para registrar el PAK:**

- 1. Inserte el PAK en cualquiera de las ranuras USB tipo A en el panel principal de la central (consulte la figura).
- 2. En la pantalla LCD de la central, seleccione Ajustes del panel y, a continuación, Cód Act Cenral.

La pantalla LCD muestra dos opciones: Regist. nuevo PAK y PAK no registrado.

3. Seleccione Regist. nuevo PAK. La información del PAK se muestra en la pantalla LCD. Verifique que la información es correcta y pulse Continuar.

La información del PAK incluye: El tipo de PAK, el número de serie del PAK y el número de serie de la central del host (añadido al finalizar el registro).

4. Pulse Registrar y, a continuación, Sí para confirmar el registro.

- 5. Pulse Aplicar para aplicar la información de registro a la central, o Continuar para registrar más PAK para la misma central.
- 6. Extraiga el PAK de la ranura USB.

El protocolo seleccionado ya está habilitado en la central. Consulte el manual de instalación del producto para conocer otros requisitos de configuración que pueda haber.

#### **Para dar de baja el PAK:**

- 1. Inserte el PAK en cualquiera de las ranuras USB tipo A en el panel principal de la central (consulte la figura).
- 2. En la pantalla LCD de la central, seleccione Ajustes del panel y, a continuación, Cód Act Cenral.
- 3. Seleccione PAK no registrado y siga las instrucciones que aparecen en pantalla.
- 4. Extraiga el PAK de la ranura USB.

El protocolo seleccionado ya está inhabilitado en la central.

## **Especificaciones**

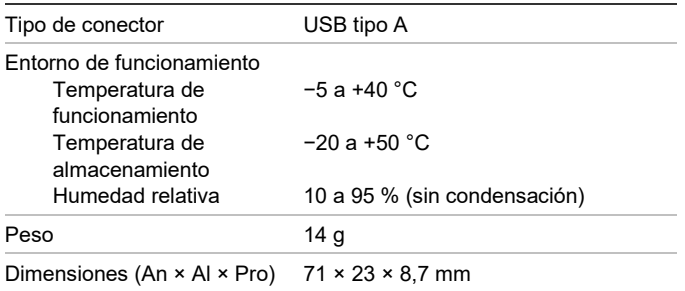

## **Información normativa**

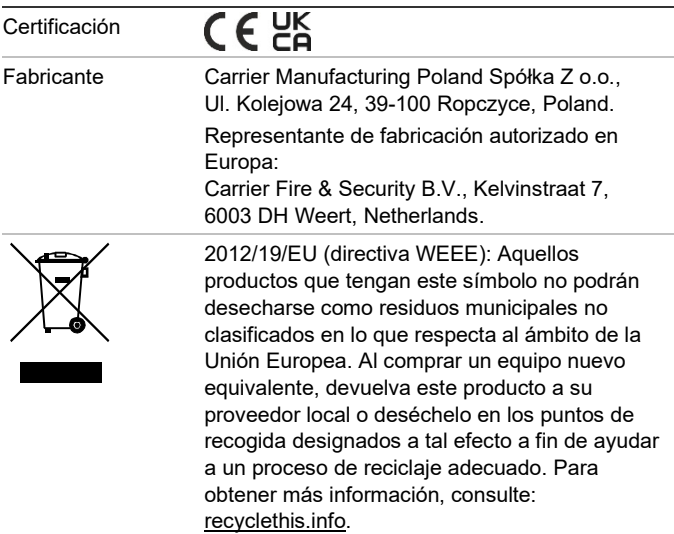

Los nombres de marcas utilizados en este documento pueden ser marcas comerciales o marcas comerciales registradas de los fabricantes o proveedores de los respectivos productos.

## **Información de contacto y documentación del producto**

Para conocer la información de contacto o para descargar la última documentación del producto, visite [firesecurityproducts.com.](https://firesecurityproducts.com/)

#### **Advertencias del producto y descargos de responsabilidad**

ESTOS PRODUCTOS ESTÁN DESTINADOS A LA VENTA A, E INSTALACIÓN POR, UN PROFESIONAL DE SEGURIDAD EXPERIMENTADO. CARRIER FIRE & SECURITY B.V. NO PUEDE GARANTIZAR QUE TODA PERSONA O ENTIDAD QUE COMPRE SUS PRODUCTOS, INCLUYENDO CUALQUIER "DISTRIBUIDOR O VENDEDOR AUTORIZADO", CUENTE CON LA FORMACIÓN O EXPERIENCIA PERTINENTE PARA INSTALAR CORRECTAMENTE PRODUCTOS RELACIONADOS CON LOS INCENDIOS Y LA SEGURIDAD.

Para obtener más información sobre exclusiones de garantía e información de seguridad de productos, consulte [https://firesecurityproducts.com/policy/product](https://firesecurityproducts.com/policy/product-warning/)[warning/](https://firesecurityproducts.com/policy/product-warning/) o escanee el código QR:

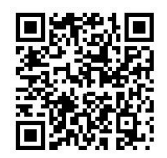

# **FI: Rekisteröintiopas**

#### **Kuvaus**

2010-2-PAK-RM paneelin aktivointikoodi (PAK) mahdollistaa lisäprotokollien käyttöönoton yhteensopivilla ohjauspaneeleilla.

Käytettävissä olevat PAk-koodit ja protokollat (ohjauspaneelin ohjelmistovaatimuksineen) näkyvät alla.

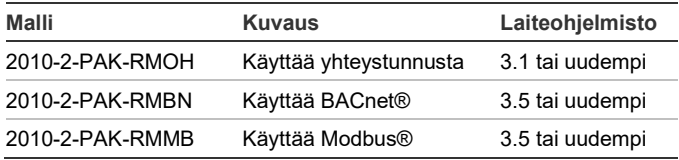

**Huomautus:** Ainoastaan paloilmoitinjärjestelmän yhdyskäytäväkeskus tarvitsee uuden PAK-avaimen.

### **Rekisteröinti**

Näitä ohjeita noudattamalla voit rekisteröidä PAK-avaimen tai poistaa sen rekisteröinnin. Tätä varten tarvitaan asentajatason käyttöoikeudet.

**PAK-avaimen rekisteröiminen:**

- 1. Laita PAK keskuslaitteen emolevyn jompaankumpaan USB A -paikkaan (katso kuva).
- 2. Valitse ohjauslaitteen näytöstä Keskuslaitteen asetus ja sitten Keskus akt.avain.

Näytössä näkyy kaksi vaihtoehtoa: Rekist. Uusi PAK ja Resteröimätön PAK.

3. Valitse Rekist. Uusi PAK. PAK-avaimen tiedot tulevat näyttöön. Varmista, että tiedot ovat oikein, ja valitse sitten Continue (Jatka).

PAK-tietoja ovat seuraavat: PAK-tyyppi, PAK-avaimen sarjanumero ja isäntäkeskuslaitteen sarjanumero (lisätään, kun rekisteröinti on valmis).

- 4. Valitse Register (Rekisteröi) ja vahvista rekisteröinti valitsemalla Yes (Kyllä).
- 5. Ota rekisteröintitiedot käyttöön keskuslaitteessa valitsemalla Apply (Käytä) tai valitse Continue (Jatka), jos haluat rekisteröidä lisää PAK-avaimia samaan keskuslaitteeseen.
- 6. Irrota PAK USB-paikasta.

Valittu protokolla on nyt käytössä ohjauspaneelilla. Asennusohjeessa on lisätietoja toimintavaatimuksista.

#### **PAK-avaimen rekisteröinnin peruuttaminen:**

- 1. Laita PAK keskuslaitteen emolevyn jompaankumpaan USB A -paikkaan (katso kuva).
- 2. Valitse ohjauslaitteen näytöstä Panel Setup (Keskuslaitteen asetus) ja sitten Keskus akt.avain.
- 3. Valitse Resteröimätön PAK ja noudata näytössä näkyviä ohjeita.
- 4. Irrota PAK USB-paikasta.

Valittu protokolla on nyt pois käytöstä ohjauspaneelilla.

### **Tekniset tiedot**

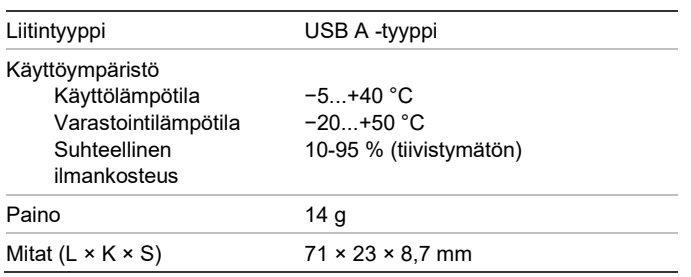

## **Sertifiointi ja määräysten noudattaminen**

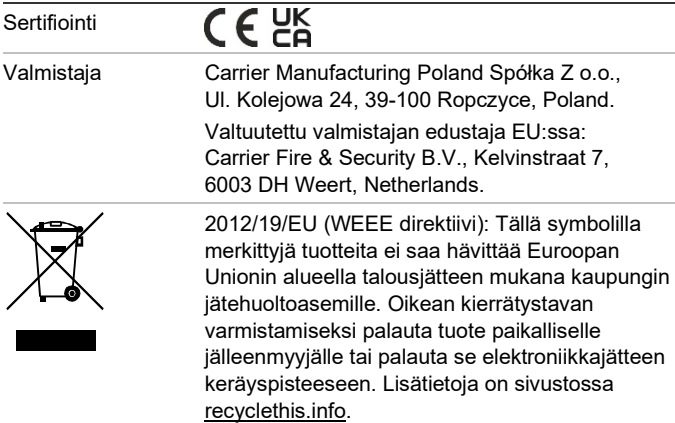

Tässä asiakirjassa käytetyt kauppanimet voivat olla valmistajien tai myyjien tuotteiden tavaramerkkejä tai rekisteröityjä tavaramerkkejä.

### **Yhteystiedot ja tuotedokumentaatio**

Yhteystiedot ja uusin tuotedokumentaatio on saatavilla osoitteess[a firesecurityproducts.com.](https://firesecurityproducts.com/)

#### **Tuotevaroitukset ja vastuuvapauslausekkeet**

NÄMÄ TUOTTEET ON TARKOITETTU MYYTÄVIKSI VALTUUTETUILLE AMMATTIHENKILÖILLE JA VALTUUTETTUJEN AMMATTIHENKILÖIDEN ASENNETTAVIKSI. CARRIER FIRE & SECURITY B.V. EI VOI ANTAA MITÄÄN TAKUUTA SIITÄ, ETTÄ JOKU SEN TUOTTEITA OSTAVA HENKILÖ TAI TAHO, MUKAAN LUKIEN JOKIN "VALTUUTETTU KAUPPIAS" TAI "VALTUUTETTU JÄLLEENMYYJÄ", ON SAANUT RIITTÄVÄN KOULUTUKSEN TAI ON RIITTÄVÄN KOKENUT, JOTTA KYSEINEN HENKILÖ TAI TAHO OSAA ASENTAA OIKEIN PALOTURVALLISUUS- JA TURVALLISUUSTUOTTEITA.

Lisätietoja takuun vastuuvapauslausekkeista ja tuoteturvallisuustiedoista saa sivustosta [https://firesecurityproducts.com/policy/product](https://firesecurityproducts.com/policy/product-warning/)[warning/](https://firesecurityproducts.com/policy/product-warning/) tai skannaamalla QR-koodin:

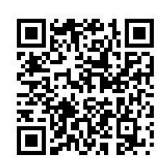

# **FR : Guide d'enregistrement**

## **Description**

La PAK 2010-2-PAK-RM permet d'activer des protocoles supplémentaires sur des centrales de détection adressables compatibles.

Les PAK et protocoles disponibles (ainsi que des informations relatives au micrologiciel requis) sont indiqués ci-dessous.

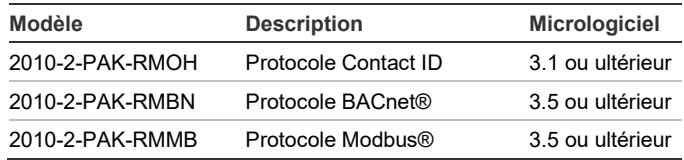

**Remarque :** seule la centrale configurée pour la surveillance du système incendie doit être équipée d'une nouvelle PAK.

### **Enregistrement**

Suivez les instructions ci-dessous pour enregistrer ou annuler l'enregistrement d'une PAK. Vous devez disposer d'un accès de niveau Installateur.

**Pour enregistrer une PAK :**

- 1. Insérez la PAK dans un port USB de type A, situé sur la carte principale de la centrale de détection (reportez-vous à la figure).
- 2. Sur l'écran de la centrale, sélectionnez Config. Centrale et Clé Activ. Centr.

Deux options s'affichent à l'écran : Enreg. Nouv. PAK et Annuler Enreg. PAK.

3. Choisissez Enreg. Nouv. PAK. Les informations relatives à la PAK s'affichent. Vérifiez-les et choisissez Continuez.

Ces dernières comprennent notamment : le type de la PAK, son numéro de série, ainsi que celui de la centrale de détection hôte (ajouté une fois l'enregistrement terminé).

- 4. Sélectionnez Enregistrer, puis Oui pour confirmer l'enregistrement.
- 5. Choisissez Appliquer pour appliquer les informations d'enregistrement à la centrale ou Continuez pour enregistrer d'autres PAK sur la même centrale.
- 6. Retirez la PAK du port USB.

Le protocole sélectionné est désormais activé sur la centrale de détection. Reportez-vous au manuel d'installation pour en savoir plus sur la configuration requise.

#### **Pour annuler l'enregistrement d'une PAK :**

- 1. Insérez la PAK dans un port USB de type A, situé sur la carte principale de la centrale de détection (reportez-vous à la figure).
- 2. Sur l'écran de la centrale, sélectionnez Config. Centrale et Clé Activ. Centr.
- 3. Choisissez Annuler Enreg. PAK et suivez les instructions s'affichant à l'écran.
- 4. Retirez la PAK du port USB.

Le protocole sélectionné est désormais désactivé sur la centrale de détection.

### **Spécifications**

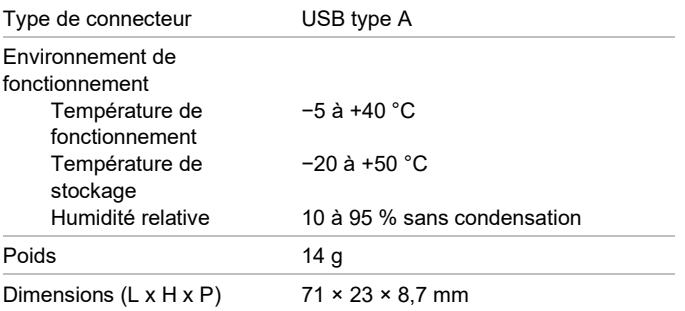

## **Informations sur la réglementation**

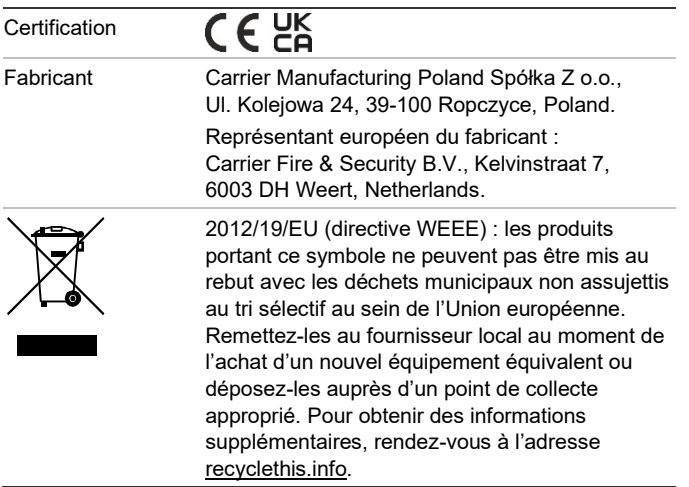

Les dénominations commerciales utilisées dans ce document peuvent être soit des marques commerciales, soit des marques déposées par les fabricants ou les fournisseurs des produits respectifs.

### **Coordonnées et documentation**

Pour obtenir nos informations de contact ou télécharger la documentation la plus récente sur le produit, rendez-vous à l'adresse [firesecurityproducts.com.](https://firesecurityproducts.com/)

#### **Avertissements et avis de nonresponsabilité**

CES PRODUITS SONT DESTINÉS À DES PROFESSIONNELS EXPÉRIMENTÉS, QUI DOIVENT ÉGALEMENT SE CHARGER DE LEUR INSTALLATION. CARRIER FIRE & SECURITY B.V. NE PEUT GARANTIR QU'UNE PERSONNE OU ENTITÉ FAISANT L'ACQUISITION DE CEUX-CI, Y COMPRIS UN REVENDEUR AGRÉÉ, DISPOSE DE LA FORMATION OU DE L'EXPÉRIENCE REQUISE POUR PROCÉDER À CETTE MÊME INSTALLATION DE FAÇON APPROPRIÉE.

Pour obtenir des informations supplémentaires sur les garanties et la sécurité, rendez-vous à l'adresse

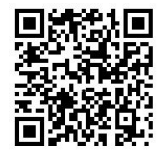

[https://firesecurityproducts.com/policy/product](https://firesecurityproducts.com/policy/product-warning/)[warning/](https://firesecurityproducts.com/policy/product-warning/) ou scannez le code QR :

# **HU: Regisztrációs útmutató**

#### **Leírás**

A 2010-2-PAK-RM központ aktivációs kulccsal (PAK) további protokollokat engedélyezhet a kompatibilis, címezhető központokon.

Az elérhető PAK-okat és protokollokat (és a szükséges központ firmware-eket) az alábbi táblázat mutatja.

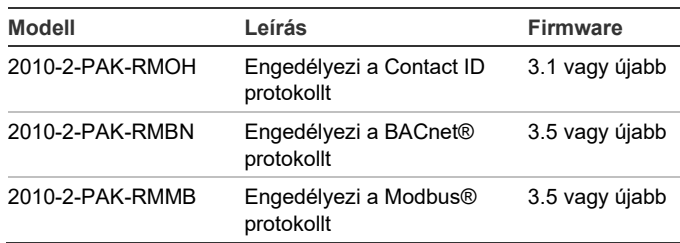

**Megjegyzés:** Új PAK-ra csak a tűzjelző rendszer felügyeletére konfigurált átjáró központnál van szükség.

### **Regisztráció**

A PAK regisztrálásához vagy regisztrációjának visszavonásához hajtsa végre az alábbi lépéseket. A műveletek elvégzéséhez telepítő szintű hozzáférés szükséges.

#### **A PAK regisztrálása:**

- 1. Helyezze be a PAK-ot az egyik A típusú USB-nyílásba a központ fő tábláján (lásd az ábrát).
- 2. A központ LCD-jén válassza a Központ beállítása, majd a Központ akt. kulcs lehetőséget.

Az LCD két lehetőséget jelenít meg: Új PAK regisztr. és PAK regisz-vissza.

3. Válassza az Új PAK regisztr. lehetőséget. A PAK információk megjelennek az LCD-n. Erősítse meg az információk helyességét, majd nyomja meg a Folytatás gombot.

A PAK információk többek között az alábbiakat tartalmazzák: A PAK típusa, a PAK sorozatszáma és a gazda központ sorozatszáma (hozzáadása a regisztráció befejezése után történik).

- 4. Nyomja meg a Regisztrál gombot, majd az Igen gombot a regisztráció megerősítéséhez.
- 5. Nyomja meg az Alkalmaz gombot, ha szeretné alkalmazni a regisztrációs adatokat a központra, vagy a Folytatás gombot, ha szeretne további PAK-okat regisztrálni ugyanahhoz a központhoz.
- 6. Vegye ki a PAK-ot az USB-nyílásból.

Ezzel sikeresen engedélyezte a kiválasztott protokollt a központon. A további konfigurációs követelményekről lásd a telepítési kézikönyvet.

**A PAK regisztrációjának visszavonása:**

- 1. Helyezze be a PAK-ot az egyik A típusú USB-nyílásba a központ fő tábláján (lásd az ábrát).
- 2. A központ LCD-jén válassza a Központ beállítása, majd a Központ akt. kulcs lehetőséget.
- 3. Válassza a PAK regisz-vissza lehetőséget, és kövesse a képernyőn megjelenő utasításokat.
- 4. Vegye ki a PAK-ot az USB-nyílásból.

Ezzel sikeresen letiltotta a kiválasztott protokollt a központon.

#### **Műszaki adatok**

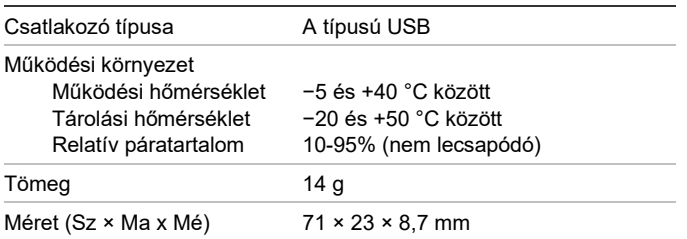

# **Gyártói információk**

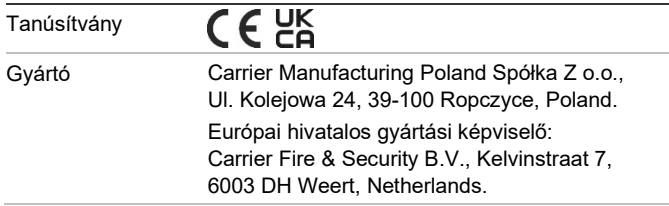

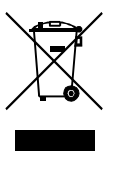

2012/19/EU (WEEE irányelv): Az ezzel a szimbólummal megjelölt termékeket az Európai Unióban nem lehet szelektálatlan háztartási hulladékként kidobni. A megfelelő újrahasznosítás érdekében juttassa vissza ezt a terméket a helyi értékesítőhöz az új berendezés vásárlása során, vagy egy erre kijelölt helyen dobja ki. További információkért lásd: [recyclethis.info.](http://www.recyclethis.info/)

Jelen dokumentumban használt kereskedelmi elnevezések védjegyei vagy bejegyzett védjegyei lehetnek az illető termékek gyártóinak vagy kereskedőinek.

### **Elérhetőség és termékdokumentáció**

Az elérhetőségi adatokat megtalálja és a legújabb termékdokumentációt letöltheti a [firesecurityproducts.com](https://firesecurityproducts.com/) weboldalról.

#### **Termékkel kapcsolatos figyelmeztetések és a felelősség kizárása**

EZEKET A TERMÉKEKET MEGFELELŐEN KÉPESÍTETT SZAKEMBEREK RÉSZÉRE ÉRTÉKESÍTIK, ILLETVE ILYEN SZAKEMBEREKNEK KELL ŐKET TELEPÍTENIE. AZ CARRIER FIRE & SECURITY B.V. NEM TUDJA BIZTOSÍTANI, HOGY A TERMÉKEIT MEGVÁSÁROLÓ TERMÉSZETES VAGY JOGI SZEMÉLY, BELEÉRTVE A "HIVATALOS FORGALMAZÓT" ÉS A "HIVATALOS VISZONTELADÓT", MEGFELELŐEN KÉPZETT, ILLETVE TAPASZTALT A TŰZVÉDELMI ÉS BIZTONSÁGTECHNIKAI TERMÉKEK HELYES TELEPÍTÉSE TERÉN.

A garanciára vonatkozó további nyilatkozatokkal és termékbiztonsági információkkal kapcsolatban keresse fel a [https://firesecurityproducts.com/policy/product](https://firesecurityproducts.com/policy/product-warning/)[warning/](https://firesecurityproducts.com/policy/product-warning/) oldalt, vagy olvassa be az alábbi QRkódot:

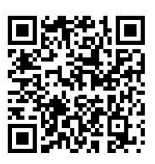

# **IT: Guida di registrazione**

### **Descrizione**

La Chiave Attivazione Centrale 2010-2-PAK-RM (PAK, Panel Activation Key) abilita ulteriori protocolli su centrali indirizzabili compatibili.

Di seguito sono riportati protocolli e PAK disponibili (con i requisiti del firmware per la centrale).

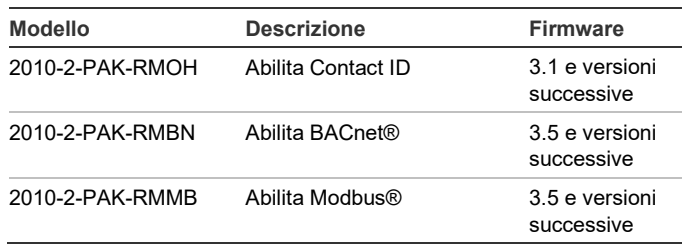

**Nota:** è richiesto un nuovo PAK solo nel caso in cui la centrale di gateway è configurata per monitorare il sistema incendio.

### **Registrazione**

Per effettuare o eliminare la registrazione del PAK, seguire la procedura seguente. Livello di accesso installatore necessario.

**Per registrare il PAK:**

- 1. Inserire il PAK in una delle slot USB di tipo A nella scheda principale della centrale (vedi figura).
- 2. Sullo schermo LCD della centrale selezionare Impostaz. Centrale, quindi Chiave att. Centr.

Sullo schermo LCD vengono visualizzate due opzioni: Registra nuovo PAK ed Elimina reg. PAK

3. Selezionare Registra nuovo PAK Le informazioni del PAK vengono visualizzate sullo schermo LCD. Confermare i dettagli e premere Continua.

Le informazioni del PAK comprendono: il tipo di PAK, il numero di serie del PAK e il numero di serie della centrale host (aggiunto una volta completata la registrazione)

- 4. Premere Registra, quindi Sì per confermare la registrazione.
- 5. Premere Applica per applicare i dettagli della registrazione alla centrale oppure Continua per registrare più PAK sulla stessa centrale.
- 6. Rimuovere il PAK dallo slot USB.

Il protocollo selezionato è ora abilitato in centrale. Per ulteriori requisiti di configurazione, consultare il manuale di installazione.

**Per eliminare la registrazione PAK:**

- 1. Inserire il PAK in una delle slot USB di tipo A nella scheda principale della centrale (vedi figura).
- 2. Sullo schermo LCD della centrale selezionare Impostaz. Centrale, quindi Chiave att. Centr.
- 3. Selezionare Elimina reg. PAK e seguire le istruzioni sullo schermo.
- 4. Rimuovere il PAK dallo slot USB.

Il protocollo selezionato è ora disabilitato in centrale.

### **Specifiche tecniche**

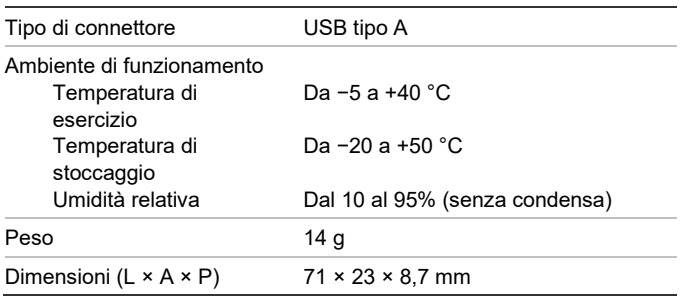

### **Informazioni sulle normative**

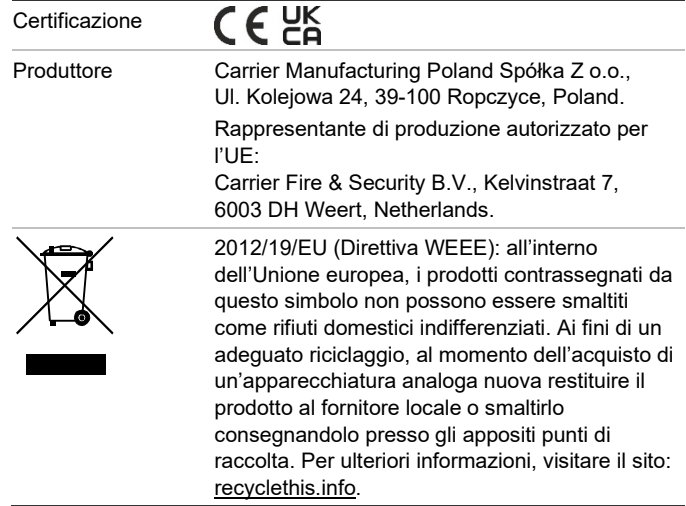

Le designazioni commerciali utilizzate nel presente documento possono essere marchi commerciali o marchi commerciali registrati dei produttori o dei fornitori dei rispettivi prodotti.

### **Informazioni di contatto e documentazione del prodotto**

Per informazioni di contatto o per scaricare la documentazione del prodotto più aggiornata, visitare [firesecurityproducts.com.](https://firesecurityproducts.com/)

#### **Avvertenze sul prodotto e dichiarazioni di non responsabilità**

QUESTI PRODOTTI SONO DESTINATI ALLA VENDITA A, E DEVONO ESSERE MONTATI DA, UN ESPERTO QUALIFICATO. CARRIER FIRE & SECURITY B.V. NON PUÒ GARANTIRE CHE LE PERSONE O GLI ENTI CHE ACQUISTANO I SUOI PRODOTTI, COMPRESI I "RIVENDITORI AUTORIZZATI", DISPONGANO DELLA FORMAZIONE O ESPERIENZA ADEGUATE PER ESEGUIRE LA CORRETTA INSTALLAZIONE DI PRODOTTI PER LA SICUREZZA E PER LA PROTEZIONE ANTINCENDIO.

Per ulteriori informazioni sulle esclusioni di garanzia e sulla sicurezza dei prodotti, consultare il sito [https://firesecurityproducts](https://firesecurityproducts.com/policy/product-warning/) [.com/policy/product-warning/](https://firesecurityproducts.com/policy/product-warning/) oppure eseguire la scansione del codice QR:

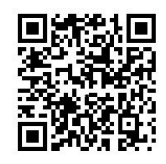

# **NL: Registratiehandleiding**

## **Beschrijving**

De 2010-2-PAK-RM Panel Activation Key (PAK) schakelt aanvullende protocollen in op compatibele adresseerbare bedieningspanelen.

De beschikbare PAK's en protocollen (met de firmwarevereisten voor het bedieningspaneel) worden hieronder weergegeven.

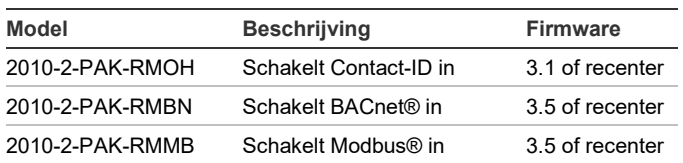

**Opmerking:** Een nieuwe PAK is alleen noodzakelijk voor de netwerkcentrale die is geconfigureerd om het brandmeldsysteem te controleren.

#### **Registratie**

Volg deze stappen voor het aanmelden of afmelden van de PAK. Hiervoor is toegang op installateurniveau vereist.

**U kunt de PAK als volgt aanmelden:**

- 1. Plaats de PAK in een van de USB type A-aansluitingen op de printplaat van de centrale (zie afbeelding).
- 2. Selecteer Pnl instellingen op de LCD van de centrale en selecteer vervolgens Paneel Aktiv. Key.

De LCD geeft twee opties weer: Meld nieuw PAK aan en Afmelden PAK.

3. Selecteer Meld nieuw PAK aan. De PAK-informatie wordt weergegeven op de LCD. Controleer of de details kloppen en druk op Verder.

De PAK-informatie omvat de volgende gegevens: Het PAK-type, het PAK-serienummer en het serienummer van de hoofdcentrale (wordt toegevoegd nadat de aanmelding is voltooid).

- 4. Druk op Registreer. en druk vervolgens op Ja om de aanmelding te bevestigen.
- 5. Druk op Toepassen om de aanmeldingsgegevens toe te passen voor de centrale, of op Verder om meer PAK's aan te melden voor dezelfde centrale.
- 6. Verwijder de PAK uit de USB-aansluiting.

Het geselecteerde protocol is nu ingeschakeld op het bedieningspaneel. Raadpleeg de installatiehandleiding voor informatie over eventueel aanvullende configuratievereisten.

**U kunt de PAK als volgt afmelden:**

- 1. Plaats de PAK in een van de USB type A-aansluitingen op de printplaat van de centrale (zie afbeelding).
- 2. Selecteer Pnl instellingen op de LCD van de centrale en selecteer vervolgens Paneel Aktiv. Key.
- 3. Selecteer Afmelden PAK en volg de instructies op het scherm.
- 4. Verwijder de PAK uit de USB-aansluiting.

Het geselecteerde protocol is nu uitgeschakeld op het bedieningspaneel.

### **Specificaties**

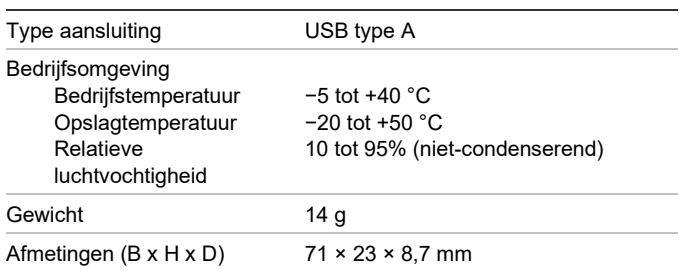

# **Regelgeving**

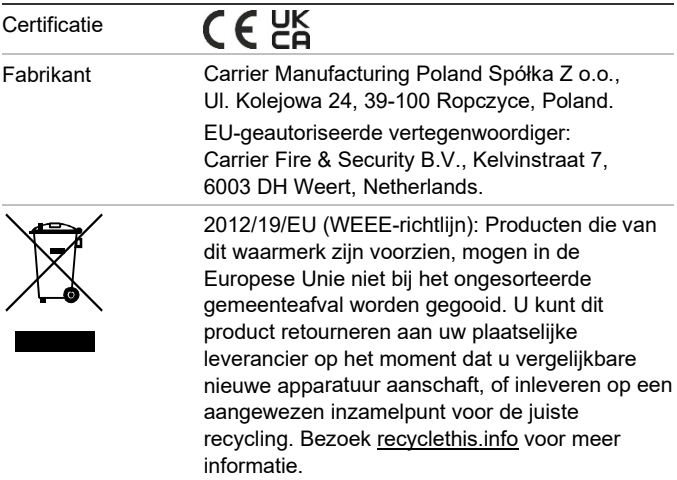

De in dit document gebruikte handelsnamen kunnen handelsmerken of gedeponeerde handelsmerken zijn van de fabrikanten of leveranciers van de betreffende producten.

#### **Contactgegevens en productdocumentatie**

Ga naa[r firesecurityproducts.com](https://firesecurityproducts.com/) voor contactgegevens of om de nieuwste productdocumentatie te downloaden.

#### **Waarschuwingen en disclaimers met betrekking tot de producten**

DEZE PRODUCTEN ZIJN BEDOELD VOOR VERKOOP AAN EN INSTALLATIE DOOR GEKWALIFICEERDE BEROEPSKRACHTEN. CARRIER FIRE & SECURITY B.V. GEVEN GEEN GARANTIE DAT EEN PERSOON OF ENTITEIT DIE DIENS PRODUCTEN AANSCHAFT, WAARONDER "GEAUTORISEERDE DEALERS" OF "GEAUTORISEERDE WEDERVERKOPERS", OP DE JUISTE WIJZE ZIJN OPGELEID OF VOLDOENDE ERVARING HEBBEN OM PRODUCTEN MET BETREKKING TOT BRAND EN BEVEILIGING OP DE JUISTE WIJZE TE INSTALLEREN.

Zie voor meer informatie over garantiebepalingen en productveiligheid [https://firesecurityproducts.com/policy/product](https://firesecurityproducts.com/policy/product-warning/)[warning/](https://firesecurityproducts.com/policy/product-warning/) of scan de QR-code:

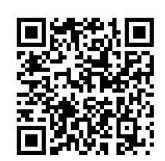

# **NO: Registreringsveiledning**

#### **Beskrivelse**

2010-2-PAK-RM Panel Activation Key (PAK) muliggjør flere protokoller på kompatible adresserbare kontrollpaneler.

Tilgjengelige PAK-er og protokoller (med firmware for kontrollpanelet) er vist under.

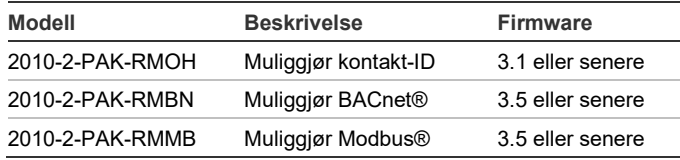

**Merk!** En ny SAN er kun påkrevd for systemportsentralen som er konfigurert for å overvåke brannsystemet.

#### **Registrering**

Følg disse trinnene når du registrerer eller avregistrerer SAN. Tilgang på installatørnivå er påkrevd.

#### **Slik registrerer du SAN:**

- 1. Sett inn SAN i en av USB-type A-spor på sentralens hovedkort (se figur).
- 2. På sentralens LCD velger du sentralkonfigurasjon og deretter Sentral aktiv. nøk.

LCD viser to valg: Registrere en Ny SAN og Avregistrere SAN.

3. Velg Registrere Ny SAN. SAN-informasjonen vises på LCDen. Bekreft at opplysningene er riktige og trykk på Fortsett.

SAN-informasjonen inkluderer: SAN-typen, SANserienummeret og sentralens serienummer (lagt til når registreringen er fullført).

- 4. Trykk på Registrer, og trykk deretter på Ja for å bekrefte registreringen.
- 5. Trykk på Bruk for å bruke registreringsopplysningene på sentralen, eller Fortsett for å registrere flere SAN for samme sentral.
- 6. Fjern SAN fra USB-sporet.

Valgt protokoll er nå aktivert på kontrollpanelet. Se installasjonsmanualen for tilleggskrav til konfigurasjon.

#### **Slik avregistrerer du SAN:**

- 1. Sett inn SAN i en av USB-type A-spor på sentralens hovedkort (se figur).
- 2. På sentralens LCD velger du sentralkonfigurasjon og deretter Sentral aktiv. nøk.
- 3. Velg avregistrer SAN og følg instruksjonene på skjermen.
- 4. Fjern SAN fra USB-sporet.

Valgt protokoll er nå deaktivert på kontrollpanelet.

#### **Spesifikasjoner**

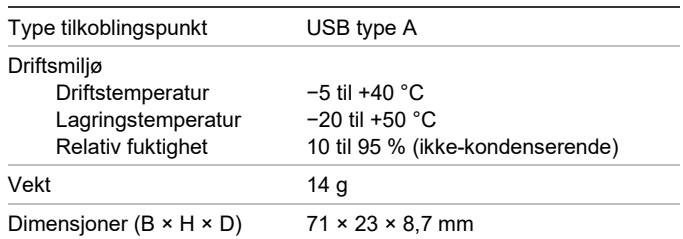

## **Informasjon om forskrifter**

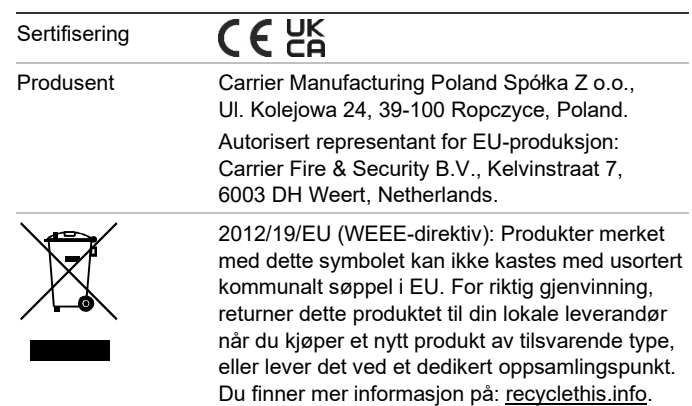

Varemerkenavn som er brukt i dette dokumentet er varemerker eller registrerte varemerker for produsenter eller leverandører av respektive produkter.

#### **Kontaktinformasjon og produktdokumentasjon**

For kontaktinformasjon eller for å laste ned den nyeste produktdokumentasjonen, besøk [firesecurityproducts.com.](https://firesecurityproducts.com/)

### **Produktadvarsler og forbehold**

DISSE PRODUKTENE ER MENT FOR SALG TIL, OG INSTALLASJON AV, KVALIFISERTE FAGFOLK INNEN BRANN OG SIKKERHET. UCT FIRE & SECURITY KAN IKKE GI NOEN FORSIKRING OM AT NOEN PERSON ELLER ENHET SOM KJØPER DERES PRODUKTER, INKLUDERT EVENTUELL "AUTORISERT FORHANDLER" ELLER "AUTORISERT VIDEREFORHANDLER", HAR RIKTIG OPPLÆRING ELLER ERFARING TIL Å INSTALLERE BRANN- OG SIKKERHETSRELATERTE PRODUKTER PÅ RIKTIG MÅTE.

For mer informasjon om garantifraskrivelser og produktsikkerhet, se [https://firesecurity](https://firesecurityproducts.com/policy/product-warning/) [products.com/policy/product-warning/](https://firesecurityproducts.com/policy/product-warning/) eller skann QR-koden:

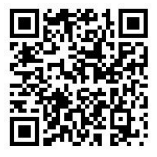

# **PL: Przewodnik rejestracji**

#### **Opis**

Klucz aktywacyjny 2010-2-PAK-RM umożliwia aktywację dodatkowych protokołów na zgodnych, adresowalnych centralach.

Dostępne klucze aktywacyjne i protokoły (wraz z wymaganym oprogramowaniem układowym centrali) przedstawiono poniżej.

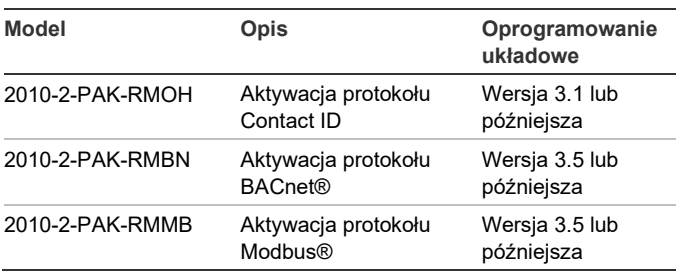

**Uwaga:** nowy klucz aktywacyjny jest niezbędny dla każdej raportującej centrali, która jest skonfigurowana do monitorowania systemu przeciwpożarowego.

#### **Rejestracja**

Aby zarejestrować lub wyrejestrować klucz aktywacyjny, należy wykonać następujące czynności. Wymagany jest poziom dostępu instalatora.

**Aby zarejestrować klucz aktywacyjny:**

- 1. Włóż sprzętowy klucz aktywacyjny do jednego z gniazd USB typu A na płycie głównej centrali (patrz rysunek).
- 2. Na wyświetlaczu LCD centrali wybierz kolejno opcje Konfiguracja centrali i Klucz aktyw.

Na wyświetlaczu LCD dostępne będą dwie opcje: Zarej. nowy klucz i Wyrej. klucz akt.

3. Wybierz opcję Zarej. nowy klucz. Na wyświetlaczu LCD zostaną przedstawione informacje dotyczące klucza aktywacyjnego. Sprawdź, czy informacje są poprawne, a następnie naciśnij przycisk Kontynuuj.

Dostępne są następujące informacje na temat klucza aktywacyjnego: typ klucza, numer seryjny klucza i numer seryjny centrali hosta (dodawany po zakończeniu rejestracji).

- 4. Naciśnij przycisk Zarejestruj, a następnie przycisk Tak, aby potwierdzić rejestrację.
- 5. Naciśnij przycisk Zastosuj, aby zastosować wybrane parametry, lub przycisk Kontynuuj, aby zarejestrować więcej kluczy aktywacyjnych w tej samej centrali.
- 6. Wyjmij sprzętowy klucz aktywacyjny z gniazda USB.

Wybrany protokół został włączony na centrali. Dodatkowe wymagania dotyczące konfiguracji zawiera instrukcja instalacji. **Aby wyrejestrować klucz aktywacyjny:**

- 1. Włóż sprzętowy klucz aktywacyjny do jednego z gniazd USB typu A na płycie głównej centrali (patrz rysunek).
- 2. Na wyświetlaczu LCD centrali wybierz kolejno opcje Konfiguracja centrali i Klucz aktyw.
- 3. Wybierz opcję Wyrej. klucz akt. i postępuj zgodnie z instrukcjami na ekranie.
- 4. Wyjmij sprzętowy klucz aktywacyjny z gniazda USB.

Wybrany protokół został wyłączony na centrali.

#### **Dane techniczne**

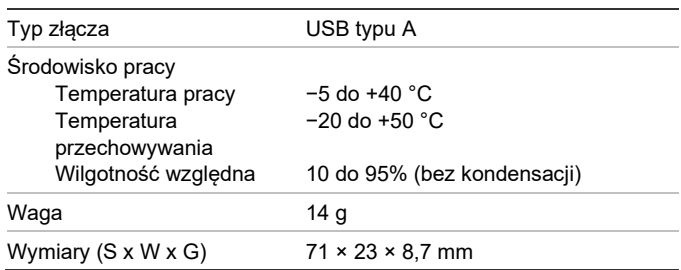

#### **Informacje prawne**

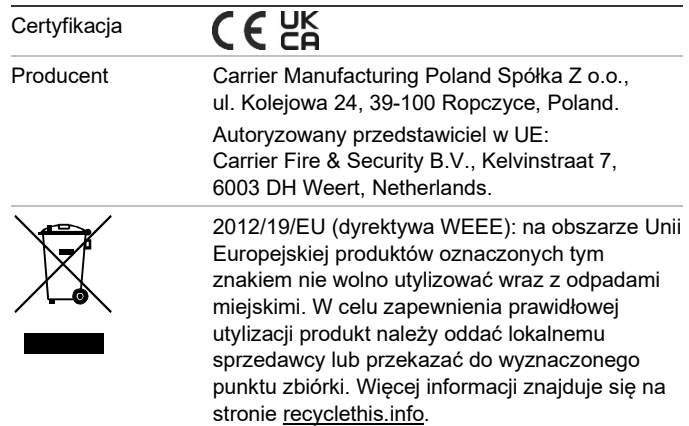

Znaki towarowe użyte w niniejszym dokumencie mogą być znakami towarowymi lub zastrzeżonymi znakami towarowymi ich producentów lub ich sprzedawców.

## **Informacje kontaktowe i dokumentacja produktu**

Dane kontaktowe oraz najnowsza dokumentacja produktu, znajdują się na stronie [firesecurityproducts.com.](https://firesecurityproducts.com/)

### **Ostrzeżenia i zastrzeżenia dotyczące produktu**

TEN PRODUKT JEST PRZEZNACZONY DO SPRZEDAŻY I MONTAŻU PRZEZ WYKWALIFIKOWANYCH SPECJALISTÓW. CARRIER FIRE & SECURITY B.V. NIE UDZIELA ŻADNEJ GWARANCJI, ŻE JAKAKOLWIEK OSOBA LUB JAKIKOLWIEK PODMIOT NABYWAJĄCY JEJ PRODUKTY, W TYM "AUTORYZOWANI SPRZEDAWCY" ORAZ "AUTORYZOWANI DEALERZY", SĄ PRAWIDŁOWO PRZESZKOLENI LUB DOŚWIADCZENI TAK, BY MOGLI PRAWIDŁOWO ZAMONTOWAĆ PRODUKTY ZABEZPIECZAJĄCE.

Więcej informacji o zastrzeżeniach dotyczących gwarancji oraz bezpieczeństwa produktów można przeczytać na stronie [https://firesecurityproducts.com/policy/product](https://firesecurityproducts.com/policy/product-warning/)[warning/](https://firesecurityproducts.com/policy/product-warning/) lub po zeskanowaniu kodu QR:

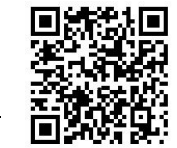

# **PT: Guia de Registo**

## **Descrição**

A chave de activação do painel (PAK) 2010-2-PAK-RM permite protocolos adicionais em painéis de controlo endereçáveis compatíveis.

Os PAK e protocolos (com requisitos de firmware de painel de controlo) são mostrados abaixo.

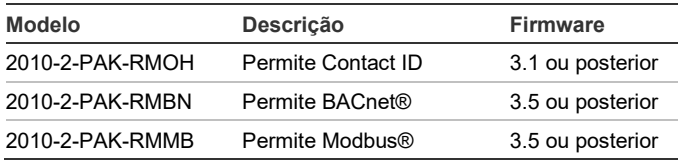

**Nota:** um novo PAK só é necessário para o painel de entrada configurado para controlar o sistema de incêndio.

## **Registo**

Siga estas instruções para registar ou anular o registo do PAK. É necessário o nível de acesso de instalador.

**Para registar o PAK:**

- 1. Insira o PAK numa das ranhuras USB de tipo A na placa principal do painel de controlo (ver a figura).
- 2. No LCD do painel de controlo, seleccione Configuração do painel e depois seleccione Chave Activ.Painel.

O LCD apresenta duas opções: Registar novo PAK e Cancelar Reg. PAK.

3. Seleccione Register New PAK (Registar novo PAK). As informações do PAK são apresentadas no LCD. Confirme se os detalhes estão correctos e prima Continue (Continuar).

As informações do PAK incluem: tipo de PAK, número de série do PAK e número de série do painel de controlo do host (adicionado quando o registo está concluído).

4. Prima Register (Registar) e depois prima Yes (Sim) para confirmar o registo.

- 5. Prima Apply (Aplicar) para aplicar os detalhes de registo ao painel, ou prima Continue (Continuar) para registar mais PAKs para o mesmo painel de controlo.
- 6. Retire o PAK da ranhura USB.

O protocolo seleccionado está agora activo no painel de controlo. Consulte o manual de instalação para obter informações sobre requisitos adicionais de configuração.

**Para anular o registo do PAK:**

- 1. Insira o PAK numa das ranhuras USB de tipo A na placa principal do painel de controlo (ver a figura).
- 2. No LCD do painel de controlo, seleccione Panel Setup (Configuração do painel) e depois seleccione Chave Activ.Painel.
- 3. Seleccione Cancelar Reg. PAK e siga as instruções apresentadas no ecrã.
- 4. Retire o PAK da ranhura USB.

O protocolo seleccionado está agora inactivo no painel de controlo.

## **Especificações**

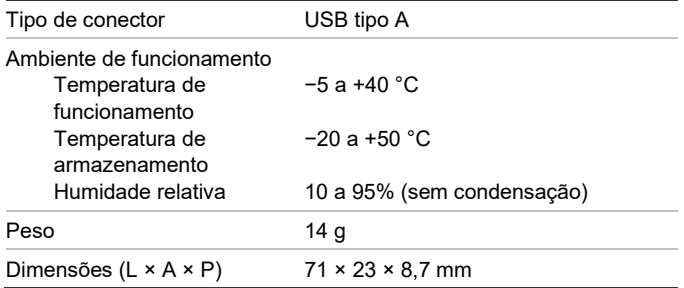

# **Informação reguladora**

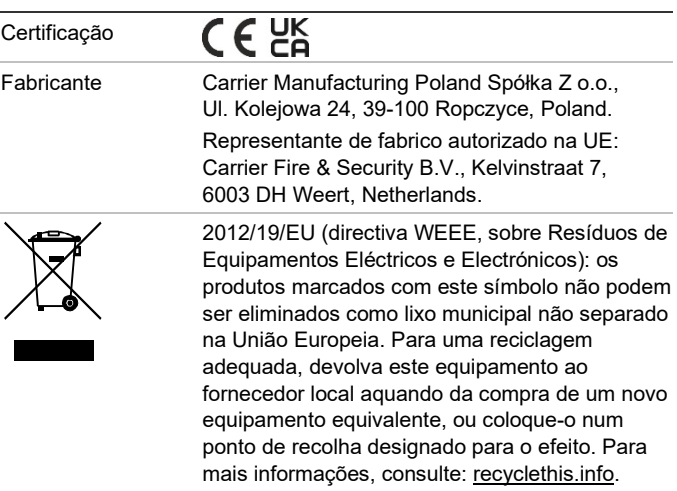

Os nomes comerciais utilizados neste documento podem ser marcas comerciais ou marcas comerciais registadas dos fabricantes ou vendedores dos respectivos produtos.

### **Informações de contacto e documentação do produto**

Para obter informações de contacto ou para transferir a documentação mais recente do produto, visite [firesecurityproducts.com.](https://firesecurityproducts.com/)

**Avisos e isenções de responsabilidade dos produtos**

ESTES PRODUTOS ESTÃO PREVISTOS PARA SEREM VENDIDOS E INSTALADOS POR PROFISSIONAIS QUALIFICADOS. A CARRIER FIRE & SECURITY B.V. NÃO PODE APRESENTAR QUALQUER GARANTIA DE QUE QUALQUER PESSOA OU ENTIDADE QUE COMPRE OS SEUS PRODUTOS, INCLUINDO QUALQUER "DISTRIBUIDOR AUTORIZADO" OU "REVENDEDOR AUTORIZADO", TEM FORMAÇÃO OU EXPERIÊNCIA ADEQUADA PARA INSTALAR CORRETAMENTE PRODUTOS RELACIONADOS COM A SEGURANÇA E A PROTEÇÃO CONTRA INCÊNDIOS.

Para mais informações sobre isenções de garantia e sobre a segurança dos produtos, consult[e https://firesecurityproducts.com/](https://firesecurityproducts.com/policy/product-warning/) [policy/product-warning/](https://firesecurityproducts.com/policy/product-warning/) ou faça a leitura do código QR:

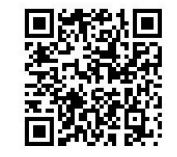

# **RO: Ghid de înregistrare**

### **Descriere**

Cheia de Activare a Centralei 2010-2-PAK-RM (PAK) activează protocoale adiționale privind centralele adresabile compatibile.

În continuare, sunt prezentate protocoalele și cheile PAK disponibile (cu cerințe de firmware privind centrala).

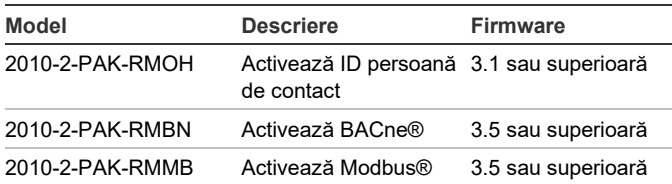

**Notă:** O nouă PAK este necesară numai pentru centrala gateway configurată să monitorizeze sistemul anti-incendiu.

## **Înregistrare**

Urmați pașii de mai jos pentru a înregistra PAK sau a elimina PAK. Este necesar accesul la nivelul de instalator.

#### **Pentru a înregistra PAK:**

- 1. Introduceti PAK în oricare dintre slot-urile USB de tip A, situate pe placa de bază a Centralei (vezi figura).
- 2. Pe LCD-ul Centralei, selectaţi Configurare centrală, apoi selectați CheieActivCentrala. Cheie.

Ecranul LCD afişează două opţiuni: Înregistrare PAK şi Eliminare PAK.

3. Selectați Înregistrare PAK. Informațiile despre PAK sunt afişate pe LCD. Asiguraţi-vă că datele sunt corecte şi apăsaţi Continuare.

Informaţiile despre PAK includ: Tipul PAK, seria PAK şi seria Centralei host (adăugat la finalizarea înregistrării).

- 4. Apăsaţi Înregistrare, apoi apăsaţi Da pentru a confirma înregistrarea.
- 5. Apăsaţi Confirmare pentru a introduce datele de înregistrare în Centrală sau Continuare pentru a înregistra mai multe PAK-uri în aceeaşi Centrală.
- Scoateți PAK din slot-ul USB.

Acum, protocolul selectat este activat pe centrală. Consultaţi manualul de instalare, pentru a vedea cerintele de configurare suplimentare.

#### **Pentru a elimina PAK:**

- 1. Introduceti PAK în oricare dintre slot-urile USB de tip A, situate pe placa de bază a Centralei (vezi figura).
- 2. Pe LCD-ul Centralei, selectaţi Configurare centrală, apoi selectați CheieActivCentrala. Cheie.
- 3. Selectaţi Eliminare PAK şi urmaţi instrucţiunile de pe ecran.
- 4. Scoateţi PAK din slot-ul USB.

Acum, protocolul selectat este dezactivat pe centrală.

## **Specificaţii**

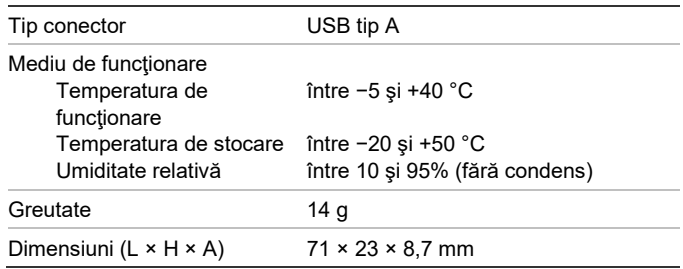

# **Informaţii de reglementare**

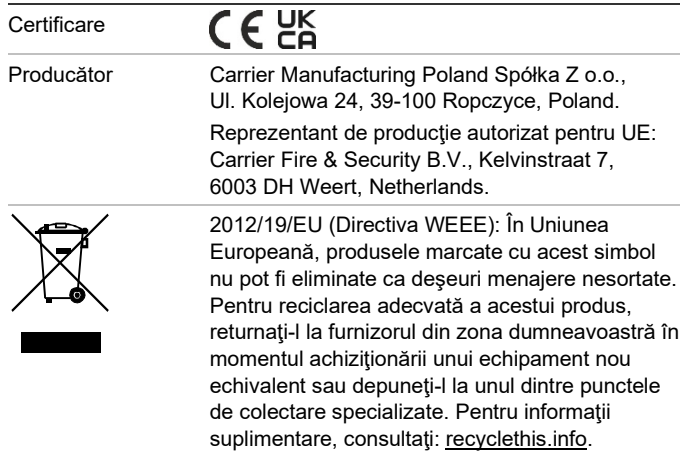

Denumirile comerciale folosite în acest document pot fi mărci comerciale sau mărci înregistrate ale producătorilor sau furnizorilor produselor respective.

## **Informații de contact și documentația produsului**

Pentru informații de contact sau pentru a descărca cea mai recentă documentație a produsului, vizitați [firesecurityproducts.com.](https://firesecurityproducts.com/)

#### **Avertismente și precizări privind produsele**

ACESTE PRODUSE SUNT CONCEPUTE PENTRU VÂNZARE CĂTRE ȘI INSTALARE DE CĂTRE PROFESIONISTI CALIFICATI. CARRIER FIRE & SECURITY B.V. NU POATE OFERI NICIO GARANȚIE CĂ O PERSOANĂ SAU ENTITATE CARE ACHIZIȚIONEAZĂ PRODUSELE SALE, INCLUSIV ORICE "DISTRIBUITOR AUTORIZAT" SAU "COMERCIANT AUTORIZAT" ESTE INSTRUIT CORESPUNZĂTOR SAU ARE EXPERIENȚA CORESPUNZĂTOARE PENTRU INSTALAREA CORECTĂ A PRODUSELOR LEGATE DE PROTECȚIA ÎMPOTRIVA INCENDIILOR SAU SECURITATE.

Pentru informații suplimentare privind precizările legate de garanții și informațiile privind siguranța produselor, consultați [https://firesecurityproducts.com/policy/product](https://firesecurityproducts.com/policy/product-warning/)[warning/](https://firesecurityproducts.com/policy/product-warning/) sau scanați codul QR:

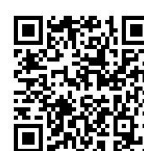

# **RU: Руководство по регистрации**

#### **Описание**

Ключ активации панели (ПАК) 2010-2-PAK-RM включает дополнительные протоколы на совместимых адресуемых контрольных панелях.

Доступные КАПы и протоколы (с требованиями к встроенному ПО контрольной панели) представлены ниже.

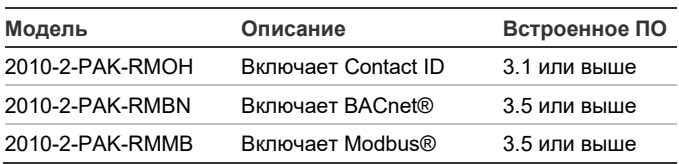

**Примечание.** Новый КАП требуется только при настройке панели шлюза для мониторинга системы пожарной сигнализации.

#### **Регистрация**

Выполните следующие действия для регистрации или отмены регистрации КАП. Требуется доступ на уровне установщика.

#### **Регистрация КАП**

- 1. Вставьте КАП в любой разъем USB A на системной плате контрольной панели (см. рис.).
- 2. На ЖК-дисплее контрольной панели, выберите пункт «Настройки панели», а затем — «Ключ Актив. (PAK)».

На ЖК-дисплее отобразятся два варианта: «Активировать PAK» и «Незарег. PAK».

3. Выберите пункт «Активировать PAK». Сведения о КАП отобразятся на ЖК-дисплее. Проверьте правильность сведений и нажмите «Прожолжить».

Сведения о КАП включают в себя: Тип КАП, серийный номер КАП и серийный номер центральной контрольной панели (добавляется по окончании регистрации).

- 4. Нажмите «Активировать», затем «Да» для подтверждения регистрации.
- 5. Нажмите «Применить», чтобы применить сведения регистрации к панели, или — «Прожолжить», чтобы зарегистрировать дополнительные КАПы для данной контрольной панели.
- 6. Извлеките КАП из USB-разъема.

Теперь выбранный протокол включен на контрольной панели. Дополнительные требования к конфигурации см. в руководстве по установке.

#### **Отмена регистрации КАП**

- 1. Вставьте КАП в любой разъем USB A на системной плате контрольной панели (см. рис.).
- 2. На ЖК-дисплее контрольной панели, выберите пункт «Настройки панели», а затем — «Ключ Актив. (PAK)».
- 3. Выберите пункт «Незарег. PAK», затем следуйте инструкциям, которые будут появляться на экране.
- 4. Извлеките КАП из USB-разъема.

Теперь выбранный протокол отключен на контрольной панели.

#### **Характеристики**

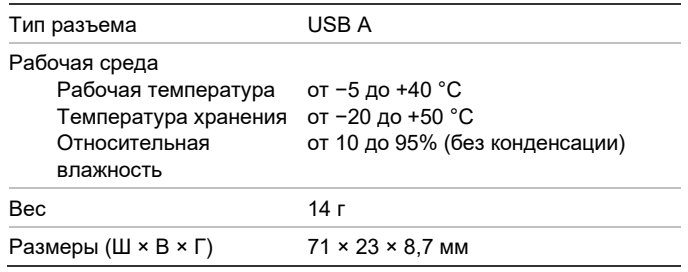

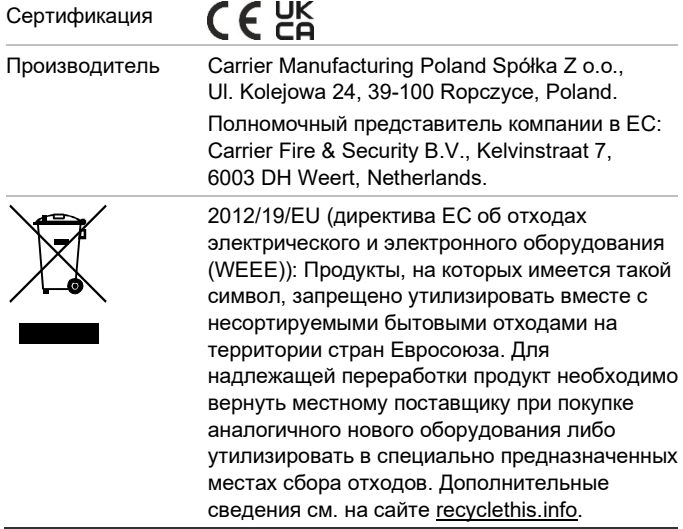

Торговые наименования, используемые в настоящем документе, могут являться товарными знаками или зарегистрированными товарными знаками производителей или поставщиков соответствующих продуктов.

#### **Контактная информация и документация на продукцию**

Для получения контактной информации или загрузки последних версий документации на продукцию посетите сайт [firesecurityproducts.com.](https://firesecurityproducts.com/)

#### **Предупреждения о продукции и отказ от ответственности**

ДАННЫЙ ПРОДУКТ ПРЕДНАЗНАЧЕН ДЛЯ ПРОДАЖИ КВАЛИФИЦИРОВАННЫМ СПЕЦИАЛИСТАМ И ПОДРАЗУМЕВАЕТ УСТАНОВКУ ТАКИМИ СПЕЦИАЛИСТАМИ. CARRIER FIRE & SECURITY B.V. НЕ ПРЕДОСТАВЛЯЕТ НИКАКИХ ГАРАНТИЙ ТОГО, ЧТО КАКОЕ-ЛИБО ЛИЦО ИЛИ ОРГАНИЗАЦИЯ, ВКЛЮЧАЯ ЛЮБОГО «ОФИЦИАЛЬНОГО ДИЛЕРА» ИЛИ «ОФИЦИАЛЬНОГО ПРЕДСТАВИТЕЛЯ», ПРИОБРЕТАЮЩИЕ ПРОДУКЦИЮ ЭТОЙ КОМПАНИИ, ПРОШЛИ СООТВЕТСТВУЮЩЕЕ ОБУЧЕНИЕ ИЛИ ИМЕЮТ СООТВЕТСТВУЮЩИЙ ОПЫТ ДЛЯ ПРАВИЛЬНОЙ УСТАНОВКИ ПРОТИВОПОЖАРНЫХ И ОХРАННЫХ СИСТЕМ.

Для получения дополнительной информации по отказу от ответственности и правилах безопасности для продукта перейдите по ссылке [https://firesecurity](https://firesecurityproducts.com/policy/product-warning/) [products.com/policy/product-warning/](https://firesecurityproducts.com/policy/product-warning/) или отсканируйте QR-код:

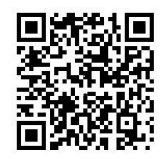

# **SK: Sprievodca registráciou**

#### **Popis**

Aktivačný kľúč ústredne (PAK) 2010-2-PAK-RM zapína na kompatibilných adresovateľných ústredniach ďalšie protokoly.

Dostupné kľúče PAK a protokoly (spolu s požiadavkami firmvéru ústredne) sú zobrazené nižšie.

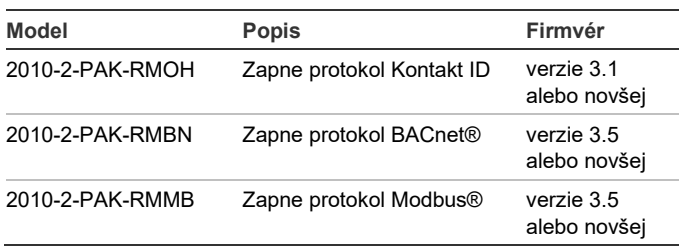

**Poznámka:** Nový PAK sa vyžaduje len pre bránu ústredne nakonfigurovanej na monitorovanie požiarneho systému.

# **Registrácia**

Pri registrácii alebo odregistrovaní PAK postupujte podľa týchto pokynov. Vyžaduje sa prístup na úrovni inštalačného technika.

#### **Registrácia PAK:**

- 1. PAK vložte do ktoréhokoľvek zo slotov USB typu A na základnej doske ústredne (pozri obrázok).
- 2. Na LCD obrazovke ústredne vyberte možnosť Nastavenia ústredne a potom položku Prod.Akt.Kľúč PAK.

Na obrazovke LCD sa zobrazia dve možnosti: Regist. nový PAK a Odregistrovať PAK.

3. Vyberte možnosť Regist. nový PAK. Na LCD obrazovke sa zobrazia PAK detaily. Overte si správnosť údajov a stlačte možnosť Pokračovať.

PAK detaily zahŕňajú: Typ PAK, sériové číslo PAK, sériové číslo hostiteľskej ústredne (pridá sa po dokončení registrácie).

- 4. Stlačte možnosť Registrovať a registráciu potvrďte stlačením možnosti Áno.
- 5. Stlačte možnosť Použiť, čím na ústredni aplikujete registračné údaje, príp. možnosť Pokračovať na registráciu ďalších PAK pre rovnakú ústredňu.
- 6. Odstráňte PAK zo slotu USB.

Vybraný protokol je odteraz na ústredni zapnutý. Ďalšie konfiguračné požiadavky nájdete v inštalačnom manuáli.

#### **Odregistrovanie PAK:**

- 1. PAK vložte do ktoréhokoľvek zo slotov USB typu A na základnej doske ústredne (pozri obrázok).
- 2. Na LCD obrazovke ústredne vyberte možnosť Nastavenia ústredne a potom položku Prod.Akt.Kľúč PAK.
- 3. Vyberte možnosť Odregistrovať PAK a postupujte podľa pokynov na obrazovke.
- 4. Odstráňte PAK zo slotu USB.

Vybraný protokol je odteraz na ústredni vypnutý.

# **Špecifikácie**

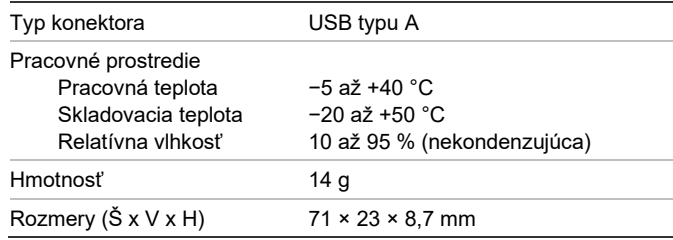

# **Regulačné informácie**

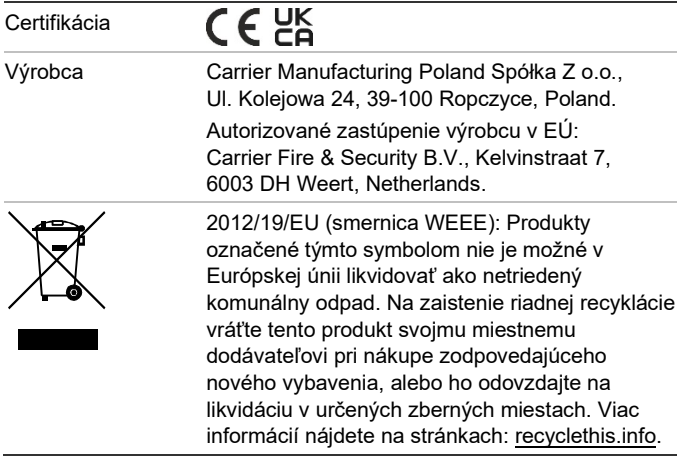

Obchodné názvy použité v tomto dokumente môžu byť obchodnými známkami alebo registrovanými obchodnými známkami výrobcov alebo predajcov príslušných produktov.

#### **Kontaktné informácie a produktová dokumentácia**

Kontaktné informácie alebo aktuálnu produktovú dokumentáciu na stiahnutie nájdete na webovej lokalite [firesecurityproducts.com.](https://firesecurityproducts.com/)

#### **Upozornenia a zrieknutia sa zodpovednosti k produktom**

TIETO PRODUKTY SÚ URČENÉ NA PREDAJ A INŠTALÁCIU KVALIFIKOVANÝMI ODBORNÍKMI. SPOLOČNOSŤ CARRIER FIRE & SECURITY B.V. NEMÔŽE POSKYTNÚŤ ŽIADNU ZÁRUKU, ŽE AKÁKOĽVEK OSOBA ALEBO SUBJEKT, KTORÝ KUPUJE JEJ PRODUKTY, VRÁTANE AKÉHOKOĽVEK "AUTORIZOVANÉHO DÍLERA" ALEBO "AUTORIZOVANÉHO PREDAJCU", JE RIADNE VYŠKOLENÝ ALEBO SKÚSENÝ NA SPRÁVNE NAINŠTALOVANIE PROTIPOŽIARNYCH A BEZPEČNOSTNÝCH PRODUKTOV.

Ďalšie informácie o zrieknutiach sa zodpovednosti zo záruky a bezpečnostných informáciách k produktom nájdete na stránke [https://firesecurityproducts.com/policy/product](https://firesecurityproducts.com/policy/product-warning/)[warning/](https://firesecurityproducts.com/policy/product-warning/) alebo nasnímaním tohto kódu QR:

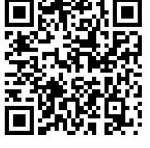

# **SV: Registreringsguide**

## **Beskrivning**

Centralaktiveringsnyckeln 2010-2-PAK-RM (PAK) aktiverar ytterligare protokoll på kompatibla adresserbara centralapparater.

Tillgängliga PAK och protokoll (med krav på centralapparatens firmware) visas nedan.

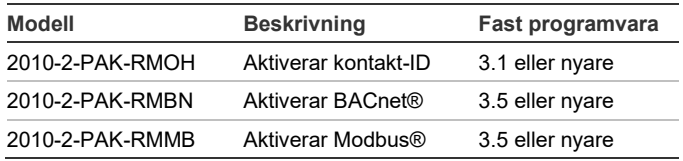

**OBS:** En ny PAK krävs endast för gatewaycentral konfigurerad för övervakning av brandsystemet.

### **Registrering**

Följ dessa steg för att registrera eller avregistrera PAK. Åtkomst på installatörsnivå krävs.

#### **För att registrera PAK:**

- 1. För in PAK i valfri USB-port typ A på centralapparatens huvudpanel (se bilden).
- 2. Välj Centralinställning på centralapparatens LCD och välj därefter Central akt.nyckel.

Två alternativ visas på LCD-displayen: Registrera Ny PAK och Avregistrera PAK.

3. Välj Registrera Ny PAK. PAK-informationen visas på LCDdisplayen. Bekräfta att uppgifterna stämmer och tryck på Fortsätt.

PAK-informationen omfattar: PAK-typ, PAK serienummer, samt värdcentralapparatens serienummer (läggs till när registreringen är slutförd).

- 4. Tryck på Registrera och därefter på Ja för att bekräfta registreringen.
- 5. Tryck på Tillämpa för att lägga till registreringsuppgifterna i centralen, eller Fortsätt för att registrera fler PAK på samma centralapparat.
- 6. Ta bort PAK:n från USB-porten.

Valt protokoll är nu aktiverat på centralapparaten. Se din installationsmanual för ytterligare konfigurationskrav.

**För att avregistrera PAK:**

- 1. För in PAK i valfri USB-port typ A på centralapparatens huvudpanel (se bilden).
- 2. Välj Centralinställning på centralapparatens LCD och välj därefter Central akt.nyckel.
- 3. Välj Avregistrera PAK och följ instruktionerna på skärmen.
- 4. Ta bort PAK:n från USB-porten.

Valt protokoll är nu avaktiverat på centralapparaten.

## **Specifikationer**

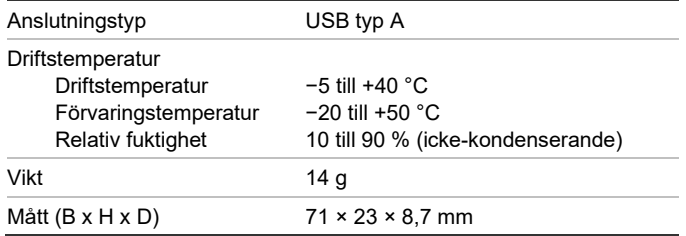

## **Information om regler och föreskrifter**

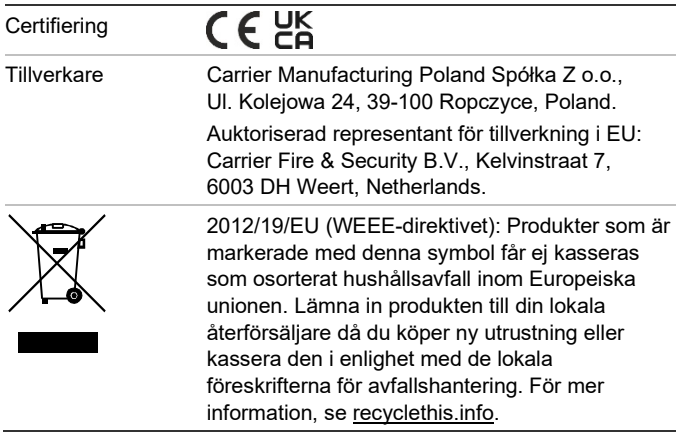

Varumärken som används i det här dokumentet kan vara registrerade varumärken eller varumärken som tillhör respektive tillverkare eller produktleverantör.

### **Kontaktuppgifter och produktdokumentation**

För kontaktuppgifter eller för att ladda ned den senaste produktdokumentationen, besök [firesecurityproducts.com.](https://firesecurityproducts.com/)

#### **Produktvarningar och friskrivningar**

DESSA PRODUKTER ÄR AVSEDDA FÖR FÖRSÄLJNING TILL OCH INSTALLATION AV BEHÖRIG PERSONAL. CARRIER FIRE & SECURITY B.V. KAN INTE GARANTERA ATT EN PERSON ELLER JURIDISK PERSON SOM KÖPER DESS PRODUKTER, INKLUSIVE "KVALIFICERAD FÖRSÄLJARE" ELLER "ÅTERFÖRSÄLJARE", ÄR ORDENTLIGT UTBILDAD ELLER HAR ERFARENHET AV ATT INSTALLERA BRAND- OCH SÄKERHETSRELATERADE PRODUKTER.

För mer information om garantifriskrivningar och produktsäkerhet, se [https://firesecurityproducts.com/policy/product](https://firesecurityproducts.com/policy/product-warning/)[warning/](https://firesecurityproducts.com/policy/product-warning/) eller skanna QR-koden:

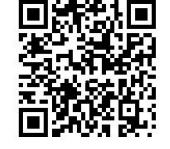

# **TR: Kayıt Kılavuzu**

#### **Açıklama**

2010-2-PAK-RM Panel Aktivasyon Anahtarı (PAK), uyumlu adreslenebilir kontrol panellerinde ek protokoller sağlar.

Mevcut PAK'lar ve protokoller (kontrol paneli işletme kodu gereklilikleri ile) aşağıda gösterilmektedir.

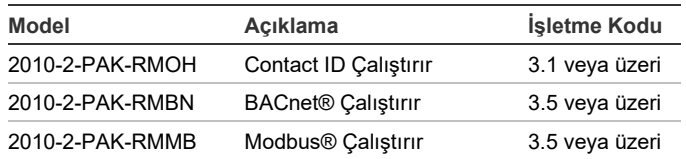

**Not:** Yeni bir PAK, sadece yangın sistemini izlemek için yapılandırılan ağ geçidi paneli için gereklidir.

#### **Kayıt**

PAK'ı kaydetmek veya kaydını silmek için aşağıdaki adımları izleyin. Kurucu seviyesi erişim gereklidir.

#### **PAK kaydı yapmak için:**

- PAK'ı, kontrol paneli ana kartı üzerindeki USB tip A yuvalarından herhangi birinin içine yerleştirin (Şekle bakınız).
- 2. Kontrol paneli LCD ekranında, Panel Kurulumu ögesini ve ardından Panel Aktiv. Anaht ögesini seçin.

LCD iki seçenek görüntüler: Yeni PAK Kaydet ve PAK Kaydını Sil.

3. Yeni PAK Kaydet ögesini seçin. PAK bilgileri LCD ekranda görüntülenir. Ayrıntıların doğru olduğunu onaylayın ve Devam ögesine basın.

PAK bilgileri şunları içerir: PAK tipi, PAK seri numarası ve barındırma kontrol paneli seri numarası (kayıt tamamlandığında eklenir).

- 4. Kayıt ögesine basın ve ardından kaydı onaylamak için Evet tuşuna basın.
- 5. Kayıt bilgilerini panele uygulamak için Uygula seçeneğine veya aynı kontrol paneli için daha fazla PAK kaydı yapmak üzere Devam seçeneğine basın.
- PAK'ı USB yuvasından çıkarın.

Seçilen protokol artık kontrol panelinde etkinleştirilmiştir. Ek yapılandırma gereklilikleri için kurulum kılavuzunuza bakın.

**PAK kaydını silmek için:**

- 1. PAK'ı, kontrol paneli ana kartı üzerindeki USB tip A yuvalarından herhangi birinin içine yerleştirin (Şekle bakınız).
- 2. Kontrol paneli LCD ekranında, Panel Kurulumu ögesini ve ardından Panel Aktiv. Anaht ögesini seçin.
- 3. PAK Kaydını Sil ögesini seçin ve ekrandaki yönergeleri izleyin.
- 4. PAK'ı USB yuvasından çıkarın.

Seçilen protokol artık kontrol panelinde devre dışı bırakılmıştır.

## **Teknik özellikler**

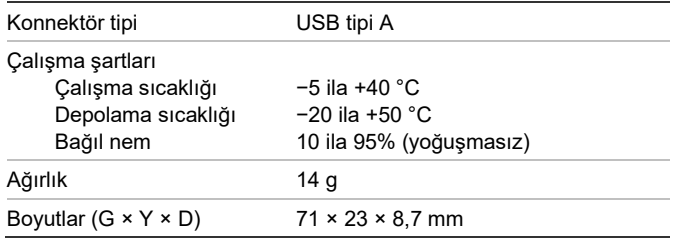

# **Düzenleyici bilgiler**

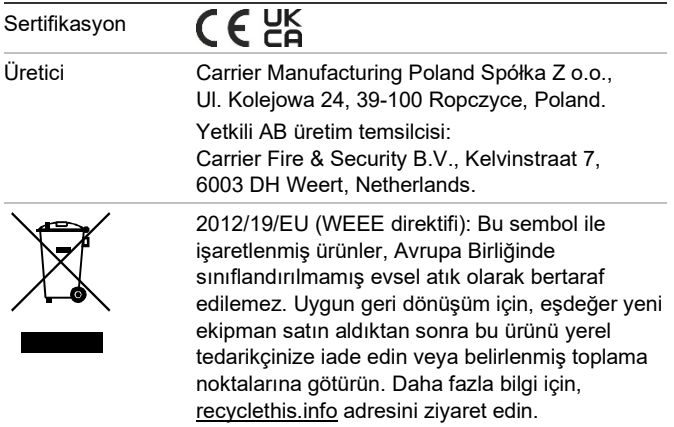

Bu dokümanda kullanılan ticari isimler ilgili ürünün üreticilerinin veya satıcılarının ticari markaları veya tescilli ticari markaları olabilir.

### **İletişim bilgileri ve ürün dokümantasyonu**

İletişim bilgilerine erişmek veya en son ürün dokümantasyonunu indirmek için [firesecurityproducts.com](https://firesecurityproducts.com/) adresini ziyaret edin.

## **Ürün uyarıları ve feragatler**

BU ÜRÜNLER NİTELİKLİ UZMANLARA SATILMAK VE NİTELİKLİ UZMANLAR TARAFINDAN MONTE EDİLMEK ÜZERE TASARLANMIŞTIR. CARRIER FIRE & SECURITY B.V., HERHANGİ BİR "YETKİLİ BAYİ" VEYA "YETKİLİ SATICI" DA DAHİL OLMAK ÜZERE ÜRÜNLERİNİ SATIN ALAN KİŞİLERİN VEYA KURULUŞLARIN YANGIN VE GÜVENLİKLE İLGİLİ ÜRÜNLERİ DOĞRU ŞEKİLDE MONTE ETMEK ÜZERE GEREKLİ EĞİTİME VEYA DENEYİME SAHİP OLDUĞU KONUSUNDA HERHANGİ BİR GARANTİ VEREMEZ.

Garanti feragatleri ve ürün güvenliğine ilişkin bilgiler hakkında daha fazla bilgi için lütfen [https://firesecurityproducts.com/policy/product](https://firesecurityproducts.com/policy/product-warning/)[warning/](https://firesecurityproducts.com/policy/product-warning/) adresini ziyaret edin veya QR kodunu taratın:

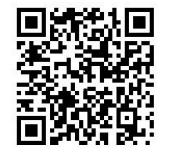